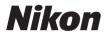

# COOLPIX L22/L21 User's Manual

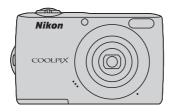

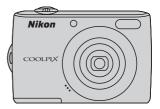

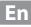

#### **Trademark Information**

- Microsoft, Windows and Windows Vista are either registered trademarks or trademarks of Microsoft Corporation in the United States and/or other countries.
- Macintosh, Mac OS, and QuickTime are trademarks of Apple Inc.
- Adobe and Acrobat are registered trademarks of Adobe Systems Inc.
- SD and SDHC Logos are trademarks of SD-3C, LLC.
- PictBridge is a trademark.
- All other trade names mentioned in this manual or the other documentation provided with your Nikon product are trademarks or registered trademarks of their respective holders.

| Introduction    |                                                           |  |
|-----------------|-----------------------------------------------------------|--|
| First St        | teps                                                      |  |
| ď               | Basic Photography and Playback:<br>Easy Auto Mode         |  |
| ۵               | Shooting in the Auto Mode                                 |  |
| SCENE           | Shooting Suited for the Scene                             |  |
| 3               | Taking Pictures of Smiling Faces<br>(Smart Portrait Mode) |  |
|                 | More on Playback                                          |  |
| <b>"</b>        | Movies                                                    |  |
| Conne           | cting to Televisions, Computers and Printers              |  |
| MENU            | Shooting, Playback and Setup Menus                        |  |
| Technical Notes |                                                           |  |

#### **For Your Safety**

To prevent damage to your Nikon product or injury to yourself or to others, read the following safety precautions in their entirety before using this equipment. Keep these safety instructions where all those who use the product will read them. The consequences that could result from failure to observe the precautions listed in this section are indicated by the following symbol:

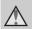

This icon marks warnings, information that should be read before using this Nikon product, to prevent possible injury.

#### WARNINGS

## Turn off in the event of malfunction

Should you notice smoke or an unusual smell coming from the camera or AC adapter, unplug the AC adapter and remove the batteries immediately, taking care to avoid burns. Continued operation could result in injury. After removing or disconnecting the power source, take the equipment to a Nikonauthorized service representative for inspection.

#### ▲ Do not disassemble

Touching the internal parts of the camera or AC adapter could result in injury. Repairs should be performed only by qualified technicians. Should the camera or AC adapter break open as the result of a fall or other accident, take the product to a Nikon-authorized service representative for inspection, after unplugging the product and/or removing the batteries.

#### ▲ Do not use the camera or AC adapter in the presence of flammable gas

Do not use electronic equipment in the presence of flammable gas, as this could result in explosion or fire.

# Handle the camera strap with care

Never place the strap around the neck of an infant or child.

#### \Lambda Keep out of reach of children

Particular care should be taken to prevent infants from putting the batteries or other small parts into their mouths.

#### ▲ Observe caution when handling batteries

Batteries may leak or explode if improperly handled. Observe the following precautions when handling batteries for use in this product:

- Before replacing the batteries, turn the product off. If you are using an AC adapter, be sure it is unplugged.
- Use only the batteries approved for use in this product (III 14). Do not combine old and new batteries or batteries of different makes or types.
- If Nikon rechargeable Ni-MH batteries EN-MH2 (EN-MH2-B2 or EN-MH2-B4) are purchased separately, charge and use each of them as a set. Do not combine batteries from different pairs.
- The EN-MH2 rechargeable batteries are for use with Nikon digital cameras only, and are compatible with COOLPIX L22/L21.

Do not use EN-MH2 rechargeable batteries with incompatible devices.

- Insert batteries in the correct orientation.
- Do not short or disassemble batteries or attempt to remove or break battery insulation or casing.
- Do not expose batteries to flame or to excessive heat.
- Do not immerse in or expose to water.
- Do not transport or store with metal objects such as necklaces or hairpins.
- Batteries are prone to leakage when fully discharged. To avoid damage to the product, be sure to remove the batteries when no charge remains.

- Discontinue use immediately should you notice any change in the batteries, such as discoloration or deformation.
- If liquid from damaged batteries comes in contact with clothing or skin, rinse immediately with plenty of water.
- ▲ Observe the following precautions when handling the Battery Chargers (available separately)
- Keep Dry. Failure to observe this precaution could result in fire or electric shock.
- Dust on or near the metal parts of the plug should be removed with a dry cloth. Continued use could result in fire.
- Do not handle the power cable or go near the battery charger during lightning storms. Failure to observe this precaution could result in electric shock.
- Do not damage, modify, forcibly tug or bend the power cable, place it under heavy objects, or expose it to heat or flame. Should the insulation be damaged and the wires become exposed, take it to a Nikonauthorized service representative for inspection. Failure to observe these precautions could result in fire or electric shock.
- Do not handle the plug or battery charger with wet hands. Failure to observe this precaution could result in electric shock.

#### For Your Safety

 Do not use with travel converters or adapters designed to convert from one voltage to another or with DC-to-AC inverters. Failure to observe this precaution could damage the product or result in overheating or fire.

#### \Lambda Use appropriate cables

When connecting cables to the input and output jacks, use only the cables provided or sold by Nikon for the purpose, to maintain compliance with product regulations.

#### A Handle moving parts with care

Be careful that your fingers or other objects are not pinched by the lens cover or other moving parts.

#### CD-ROMs

The CD-ROMs supplied with this device should not be played back on audio CD equipment. Playing CD-ROMs on an audio CD player could cause hearing loss or damage the equipment.

## ▲ Observe caution when using the flash

Using the flash close to your subject's eyes could cause temporary visual impairment. Particular care should be observed if photographing infants, when the flash should be no less than 1 m (3 ft. 4 in.) from the subject.

# ▲ Do not operate the flash with the flash window touching a person or object

Failure to observe this precaution could result in burns or fire.

# Avoid contact with liquid crystal

Should the monitor break, care should be taken to avoid injury caused by broken glass and to prevent liquid crystal from the monitor touching the skin or entering the eyes or mouth.

#### Turn the power off when using inside an airplane or the hospital

Turn the power off while inside the airplane during take off or landing. Follow the instructions of the hospital when using while in a hospital. The electromagnetic waves given out by this camera may disrupt the electronic systems of the airplane or the instruments of the hospital.

#### Notice for Customers in the U.S.A.

#### Federal Communications Commission (FCC) Radio Frequency Interference Statement

This equipment has been tested and found to comply with the limits for a Class B digital device, pursuant to Part 15 of the FCC rules. These limits are designed to provide reasonable protection against harmful interference in a residential installation. This equipment generates, uses, and can radiate radio frequency energy and, if not installed and used in accordance with the instructions, may cause harmful interference to radio communications. However, there is no guarantee that interference will not occur in a particular installation. If this equipment does cause harmful interference to radio or television reception, which can be determined by turning the equipment off and on, the user is encouraged to try to correct the interference by one or more of the following measures:

- Reorient or relocate the receiving antenna.
- Increase the separation between the equipment and receiver.
- Connect the equipment into an outlet on a circuit different from that to which the receiver is connected.
- Consult the dealer or an experienced radio/television technician for help.

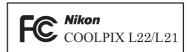

#### CAUTIONS

#### Modifications

The FCC requires the user to be notified that any changes or modifications made to this device that are not expressly approved by Nikon Corporation may void the user's authority to operate the equipment.

#### **Interface Cables**

Use the interface cables sold or provided by Nikon for your equipment. Using other interface cables may exceed the limits of Class B Part 15 of the FCC rules.

# Notice for customers in the State of California

#### WARNING

Handling the cord on this product will expose you to lead, a chemical known to the State of California to cause birth defects or other reproductive harm.

#### Wash hands after handling.

Nikon Inc.,

1300 Walt Whitman Road Melville, New York 11747-3064 USA

Tel: 631-547-4200

#### Notices

#### Notice for customers in Canada

#### CAUTION

This Class B digital apparatus complies with Canadian ICES-003.

#### ATTENTION

Cet appareil numérique de la classe B est conforme à la norme NMB-003 du Canada.

#### Symbol for Separate Collection in European Countries

This symbol indicates that this product is to be collected separately.

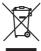

The following apply only to users in European countries:

- This product is designated for separate collection at an appropriate collection point. Do not dispose of as household waste.
- For more information, contact the retailer or the local authorities in charge of waste management.

This symbol on the battery indicates that the battery is to be collected separately.

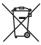

The following apply only to users in European countries:

- All batteries, whether marked with this symbol or not, are designated for separate collection at an appropriate collection point. Do not dispose of as household waste.
- For more information, contact the retailer or the local authorities in charge of waste management.

#### **Table of Contents**

| For Your Safety                                         | ii |
|---------------------------------------------------------|----|
| WARNINGS                                                | ii |
| Notices                                                 | V  |
| Introduction                                            | 1  |
| About This Manual                                       | 1  |
| Information and Precautions                             | 2  |
| Parts of the Camera                                     | 4  |
| The Camera Body                                         | 4  |
| The Monitor                                             |    |
| Basic Operations                                        | 10 |
| (shooting mode) button                                  |    |
| ▶ (playback) button                                     |    |
| The Multi Selector                                      |    |
| MENU button                                             |    |
| Switching Between Tabs                                  |    |
| Help Displays                                           |    |
| About the Shutter-release Button                        |    |
| Attaching the Camera Strap                              |    |
| First Steps                                             |    |
| Inserting the Batteries                                 | 14 |
| Applicable Batteries                                    |    |
| Turning On and Off the Camera                           |    |
| Setting Display Language, Date and Time                 |    |
| Inserting Memory Cards                                  |    |
| Removing Memory Cards                                   |    |
| 🗳 Basic Photography and Playback: Easy Auto Mode        |    |
| Step 1 Turn the Camera On and Select 💕 (Easy Auto) Mode |    |
| Indicators Displayed in 🗳 (Easy auto) Mode              |    |
| Step 2 Frame a Picture                                  |    |
| Using the Zoom                                          |    |
| Step 3 Focus and Shoot                                  |    |
| Step 4 Viewing and Deleting Pictures                    |    |
| Viewing Pictures (Playback Mode)                        |    |
| Deleting Pictures                                       |    |
| Easy auto mode                                          |    |
| •                                                       |    |

#### Table of Contents

| D Auto Mode                                              |    |  |
|----------------------------------------------------------|----|--|
| Shooting in the Auto Mode                                |    |  |
| Using the Flash                                          |    |  |
| Taking Pictures with the Self-timer                      |    |  |
| Macro Mode                                               |    |  |
| Exposure Compensation                                    |    |  |
| 逦 Shooting Suited for the Scene                          |    |  |
| Using the Scene Mode                                     |    |  |
| Setting the Scene Mode                                   |    |  |
| Features                                                 |    |  |
| Taking Pictures for Food Mode                            |    |  |
| Taking Pictures for a Panorama                           |    |  |
| ☑ Taking Pictures of Smiling Faces (Smart Portrait Mode) |    |  |
| Using Smart Portrait Mode                                | 46 |  |
| More on Playback                                         |    |  |
| Viewing Multiple Pictures: Thumbnail Playback            |    |  |
| Calendar Display                                         |    |  |
| Taking a Closer Look: Playback Zoom                      |    |  |
| Editing Pictures                                         | 51 |  |
| Enhancing Brightness and Contrast: D-Lighting            |    |  |
| Resizing Pictures: Small Picture                         |    |  |
| Creating a Cropped Copy: Crop                            | 54 |  |
| 🖷 Movies                                                 |    |  |
| -<br>Recording Movies                                    |    |  |
| The Movie Menu                                           |    |  |
| 🐙 Selecting Movie Options                                |    |  |
| Movie Playback                                           |    |  |
| Deleting Movie Files                                     |    |  |

| Connecting to Televisions, Computers and Printers   | 58 |
|-----------------------------------------------------|----|
| Connecting to a TV                                  | 58 |
| Connecting to a Computer                            |    |
| Before Connecting the Camera                        | 59 |
| Transferring Pictures from a Camera to a Computer   | 60 |
| Connecting to a Printer                             | 64 |
| Connecting the Camera and Printer                   | 65 |
| Printing Pictures One at a Time                     | 66 |
| Printing Multiple Pictures                          | 67 |
| Creating a DPOF Print Order: Print Set              | 70 |
| MENU Shooting, Playback and Setup Menus             | 72 |
| Shooting Options: The Shooting Menu                 | 72 |
| Displaying the Shooting Menu                        |    |
| 🗣 İmage mode                                        |    |
| White Balance                                       |    |
| Continuous                                          | 78 |
| 🕼 Color Options                                     | 79 |
| Camera Settings that Cannot Be Set at the Same Time |    |
| Playback Options: The Playback Menu                 | 81 |
| Displaying the Playback Menu                        |    |
| Dide Show                                           |    |
| 🖆 Delete                                            |    |

| Basic Camera Setup: The Setup Menu |  |
|------------------------------------|--|
| Displaying the Setup Menu          |  |
| 👼 Menus                            |  |
| 🛱 Welcome Screen                   |  |
| ② Date                             |  |
| Monitor Settings                   |  |
| Date Imprint                       |  |
| 🕼 Electronic VR                    |  |
| 🔊 Motion detection                 |  |
| ID AF Assist                       |  |
| Sound Settings                     |  |
| Auto Off                           |  |
| 🖪 Format Memory/🗋 Format Card      |  |
| 🕨 Language                         |  |
| VIDEO Video Mode                   |  |
| 📴 Blink Warning                    |  |
| C Reset All                        |  |
| 🖀 Battery Type                     |  |
| On Protect                         |  |
| 🔁 Rotate Image                     |  |
| H Copy                             |  |
| Ver Firmware Version               |  |
|                                    |  |

| Technical Notes             | 110 |
|-----------------------------|-----|
| Optional Accessories        |     |
| Approved Memory Cards       |     |
| Image File and Folder Names |     |
| Caring for the Camera       |     |
| Cleaning                    |     |
| Storage                     |     |
| Error Messages              |     |
| Troubleshooting             |     |
| Specifications              |     |
| Supported Standards         |     |
| Index                       |     |

#### **About This Manual**

Thank you for your purchase of a Nikon COOLPIX L22/COOLPIX L21 digital camera. This manual was written to help you enjoy taking pictures with your Nikon digital camera. Read this manual thoroughly before use, and keep it where all those who use the product will read it.

#### **Symbols and Conventions**

To make it easier to find the information you need, the following symbols and conventions are used:

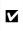

This icon marks cautions, information that should be read before use, to prevent damage to the camera.

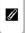

This icon marks notes, information that should be read before using the camera.

This icon marks tips, additional information that may be helpful when using the camera.

| m |  |
|---|--|
|   |  |
|   |  |

This icon indicates that more information is available elsewhere in this manual or in the *Quick Start Guide*.

#### Notations

- In this manual, the product names "COOLPIX L22" and "COOLPIX L21" may sometimes be abbreviated as "L22" and "L21".
- A Secure Digital (SD) memory card is referred to as a "memory card".
- The setting at the time of purchase is referred to as the "default setting".
- The names of menu items displayed in the camera monitor, and the names of buttons or messages displayed in the computer monitor appear in bold.

#### **Screen Samples**

In this manual, images are sometimes omitted from monitor display samples so that monitor indicators can be more clearly shown.

#### **Illustrations and Screen Display**

- Illustrations and text displays shown in this manual are for COOLPIX L22. Illustrations and text displays for COOLPIX L21 may also be shown in this manual if necessary.
- Illustrations and text displays shown in this manual may differ from actual appearance or display.

#### Memory Cards

Pictures taken with this camera can be stored in the camera's internal memory or on removable memory cards. If a memory card is inserted, all new pictures will be stored on the memory card and delete, playback and format operations will apply only to the pictures on the memory card. The memory card must be removed before the internal memory can be formatted or used to store, delete or view pictures.

#### **Information and Precautions**

#### Life-Long Learning

As part of Nikon's "Life-Long Learning" commitment to ongoing product support and education, continually updated information is available online at the following sites:

- For users in the U.S.A.: http://www.nikonusa.com/
- For users in Europe and Africa: http://www.europe-nikon.com/support/
- For users in Asia, Oceania, and the Middle East: http://www.nikon-asia.com/

Visit these sites to keep up-to-date with the latest product information, tips, answers to frequently asked questions (FAQs), and general advice on digital imaging and photography. Additional information may be available from the Nikon representative in your area. See the URL below for contact information:

http://imaging.nikon.com/

#### **Use Only Nikon Brand Electronic Accessories**

Nikon COOLPIX cameras are designed to the highest standards and include complex electronic circuitry. Only Nikon brand electronic accessories (including battery chargers, batteries and AC adapters) certified by Nikon specifically for use with this Nikon digital camera are engineered and proven to operate within the operational and safety requirements of this electronic circuitry. THE USE OF NON-NIKON ELECTRONIC ACCESSORIES COULD DAMAGE THE CAMERA AND MAY VOID YOUR NIKON WARRANTY.

For more information about Nikon brand accessories, contact a local authorized Nikon dealer.

#### **Before Taking Important Pictures**

Before taking pictures on important occasions (such as at weddings or before taking the camera on a trip), take a test shot to ensure that the camera is functioning normally. Nikon will not be held liable for damages or lost profits that may result from product malfunction.

#### **About the Manuals**

- No part of the manuals included with this product may be reproduced, transmitted, transcribed, stored in a retrieval system, or translated into any language in any form, by any means, without Nikon's prior written permission.
- Nikon reserves the right to change the specifications of the hardware and software described in these manuals at any time and without prior notice.
- Nikon will not be held liable for any damages resulting from the use of this product.
- While every effort was made to ensure that the information in these manuals is accurate and complete, we would appreciate it were you to bring any errors or omissions to the attention of the Nikon representative in your area (address provided separately).

#### Notice Concerning Prohibition of Copying or Reproduction

Note that simply being in possession of material that was digitally copied or reproduced by means of a scanner, digital camera or other device may be punishable by law.

#### Items prohibited by law from being copied or reproduced

Do not copy or reproduce paper money, coins, securities, government bonds or local government bonds, even if such copies or reproductions are stamped "Sample". The copying or reproduction of paper money, coins, or securities which are circulated in a foreign country is prohibited. Unless the prior permission of the government was obtained, the copying or reproduction of unused postage stamps or post cards issued by the government is prohibited. The copying or reproduction of stamps issued by the government and of certified documents stipulated by law is prohibited.

#### Cautions on certain copies and reproductions

The government has issued cautions on copies or reproductions of securities issued by private companies (shares, bills, checks, gift certificates, etc.), commuter passes or coupon tickets, except when a minimum of necessary copies are to be provided for business use by a company. Also, do not copy or reproduce passports issued by the government, licenses issued by public agencies and private groups, ID cards and tickets, such as passes and meal coupons.

#### Comply with copyright notices

The copying or reproduction of copyrighted creative works such as books, music, paintings, woodcut prints, maps, drawings, movies and photographs is governed by national and international copyright laws. Do not use this product for the purpose of making illegal copies or to infringe copyright laws.

#### **Disposing of Data Storage Devices**

Please note that deleting images or formatting data storage devices such as memory cards or builtin camera memory does not completely erase the original image data. Deleted files can sometimes be recovered from discarded storage devices using commercially available software, potentially resulting in the malicious use of personal image data. Ensuring the privacy of such data is the user's responsibility.

Before discarding a data storage device or transferring ownership to another person, erase all data using commercial deletion software, or format the device and then completely refill it with images containing no private information (for example, pictures of empty sky). Be sure to also replace any pictures selected for the welcome screen ( \$\overlime{10}\$ 88). Care should be taken to avoid injury or damage to property when physically destroying data storage devices.

#### **Parts of the Camera**

#### **The Camera Body**

#### **COOLPIX L22 Front View**

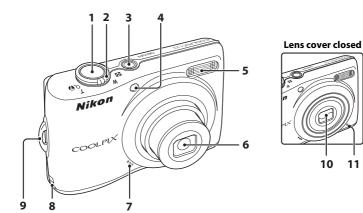

| 1 | Shutter-release button                                                                          | .24                      |
|---|-------------------------------------------------------------------------------------------------|--------------------------|
| 2 | Zoom control<br>W : wide<br>T : tele<br>C : Thumbnail playback<br>Q : playback zoom<br>C : help | .23<br>.23<br>.48<br>.50 |
| 3 | Power switch/Power-on lamp20,                                                                   | 99                       |
| 4 | Self-timer lamp<br>AF-assist illuminator25,                                                     |                          |

| 5  | Built-in flash                                             |
|----|------------------------------------------------------------|
| 6  | Lens                                                       |
| 7  | Speaker57                                                  |
| 8  | Power connector cover (for connecting optional AC adapter) |
| 9  | Eyelet for camera strap13                                  |
| 10 | Lens cover112                                              |
| 11 | Built-in microphone55                                      |

#### **COOLPIX L22 Rear View**

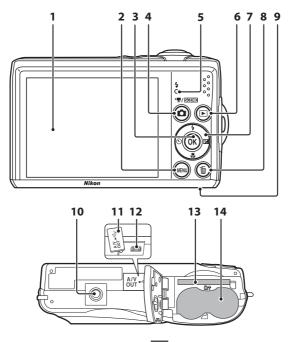

| 1 | Monitor8                      |
|---|-------------------------------|
| 2 | MENU button12, 56, 73, 81, 86 |
| 3 | 🕲 (apply selection) button11  |
| 4 | 🗅 (shooting mode) button      |
| 5 | Flash lamp31                  |
| 6 | ▶ (playback) button 10, 26    |
| 7 | Multi selector11              |
| 8 | 🛍 (delete) button             |

| 9  | Battery-chamber/<br>memory card slot cover14, 18 |
|----|--------------------------------------------------|
| 10 | Tripod socket                                    |
| 11 | Pin cover                                        |
| 12 | USB connector and audio/video<br>output          |
| 13 | Memory card slot18                               |
| 14 | Battery-chamber14                                |

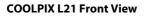

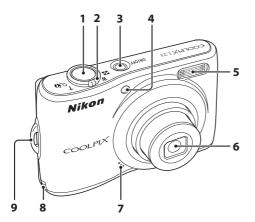

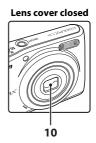

| 1 | Shutter-release button                                                                                  | 24                   |
|---|----------------------------------------------------------------------------------------------------|----------------------|
| 2 | Zoom control<br>W : wide<br>T : tele<br>T : tele<br>: Thumbnail playback<br>Q : playback zoom<br>: help | 23<br>23<br>48<br>50 |
| 3 | Power switch/Power-on lamp 20, 99                                                                       |                      |
| 4 | Self-timer lamp                                                                                         |                      |

| 5  | Built-in flash                                                |
|----|---------------------------------------------------------------|
| 6  | Lens 114, 124                                                 |
| 7  | Built-in microphone55                                         |
| 8  | Power connector cover (for connecting optional AC adapter)110 |
| 9  | Eyelet for camera strap13                                     |
| 10 | Lens cover                                                    |

#### **COOLPIX L21 Rear View**

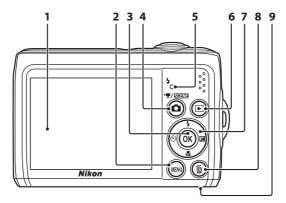

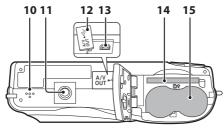

| 9  | Battery-chamber/<br>memory card slot cover14, 18  |
|----|---------------------------------------------------|
| 10 | Speaker                                           |
| 11 | Tripod socket                                     |
| 12 | Pin cover                                         |
| 13 | USB connector and audio/video<br>output58, 60, 65 |
| 14 | Memory card slot18                                |
| 15 | Battery-chamber14                                 |

#### **The Monitor**

The following indicators may appear in the monitor during shooting and playback (actual display varies with current camera settings).

The indicators and photo info displayed during shooting and playback will turn off after a few seconds (C 92).

#### Shooting

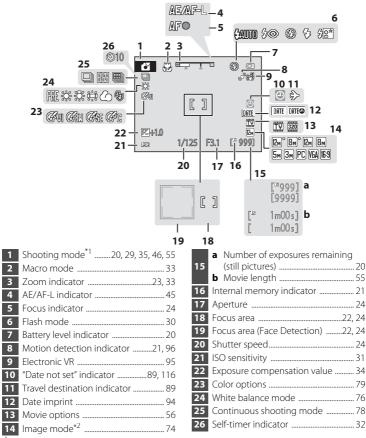

 $^{*1}$  Differs according to the current shooting mode. Refer to the sections on each mode for details.  $^{*2}$  🖓 and 🖗 are displayed on L22, and 🚱 is displayed on L21.

#### Parts of the Camera

#### Playback

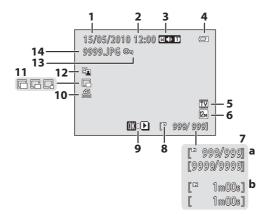

10

| 1 | Date of recording16           |
|---|-------------------------------|
| 2 | Time of recording 16          |
| 3 | Volume                        |
| 4 | Battery level indicator       |
| 5 | Movie options <sup>*</sup> 56 |
| 6 | Image mode <sup>*</sup>       |
| _ | a Current frame number/       |
| 7 | total number of frames        |

12

| 8  | Internal memory indicator |
|----|---------------------------|
| 9  | Movie playback indicator  |
| 10 | Print-order icon70        |
| 11 | Small picture53           |
| 12 | D-Lighting icon           |
| 13 | Protect icon106           |
| 14 | File number and type111   |

\* The displayed icons vary with the settings in shooting mode. 🕮 and 🖾 are displayed on L22, and 🚳 is displayed on L21.

#### **Basic Operations**

#### 🗖 (shooting mode) button

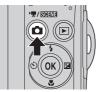

- When **b** is pressed in playback mode, the camera enters shooting mode.
- When **b** is pressed in shooting mode, the shooting-mode selection menu is displayed, which allows you to change the shooting mode.

#### **Shooting-mode Selection Menu**

The multi selector ( $\square$  11) can be used to select one of the following shooting modes.

| 1         | Easy auto mode | 10           |
|-----------|----------------|--------------|
| 2 💈       |                | 2 💈          |
| 3 2       |                | 35           |
| 4 <b></b> |                | (4) <b>%</b> |
| 5 🗅       |                | (5)          |

**≦** Easy auto mode (□ 20)

 **2** Scene (□ 35)<sup>\*</sup>

 **5** Smart portrait (□ 46)

 **\*** Movie mode (□ 55)

 **4** Auto mode (□ 29)

\* The displayed icons vary depending on the last mode selected.

When **O** is pressed while the shooting-mode selection menu is displayed, the camera returns to shooting mode without changing the current shooting mode.

#### ▶ (playback) button

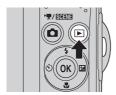

- During shooting mode, the camera enters the playback mode when 🕨 is pressed.
- If the camera is turned off, hold down ► to turn the camera on in playback mode.

#### **The Multi Selector**

This section describes standard uses of the multi selector to select modes, select menu options and to apply selection.

Operate the multi selector by pressing it up, down, left, right, and by pressing 🛞.

#### For Shooting

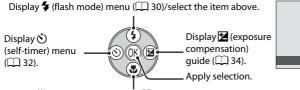

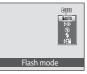

Display 💥 (macro mode) menu (🛄 33)/select the item below.

#### **For Playback**

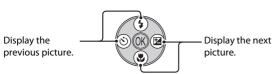

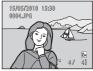

#### For the Menu Screen

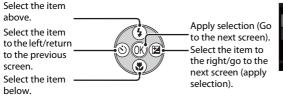

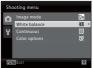

#### Notes on the Multi Selector

In this manual,  $\blacktriangle$ ,  $\bigtriangledown$ ,  $\blacklozenge$ , and  $\triangleright$  are used in some cases for indicating the up, down, left and right operating parts of the multi selector.

#### **MENU button**

Press MENU to display the menu for the selected mode.

- Use the multi selector to apply settings (🛄 11).
- Select a tab on the left side of the monitor to display the corresponding menu.
- To exit the menu display, press MENU again.

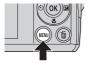

Upper tab: Menus available for the current mode are displayed. Lower tab: Display the setup menu.

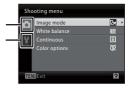

### Displayed when the menu contains two or more pages.

Displayed when there are more previous menu items.

Displayed when there are one or more menu items to follow.

| Set up                  |        |
|-------------------------|--------|
| AF assist               |        |
| Y Sound settings        |        |
| Auto off<br>Format card | <br>IN |
| Onguage                 |        |
| MENUExit                | 2      |

While an item is selected, press W or the multi selector  $\blacktriangleright$  to display that item's options.

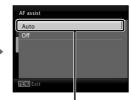

Press () or the multi selector to apply selection.

#### **Switching Between Tabs**

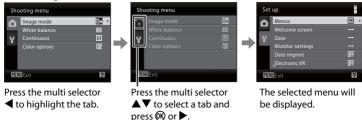

When using the following modes, you can display the tabs by pressing the multi selector  $\blacktriangleleft$  while the menu is displayed.

• Easy auto mode, scene mode, smart portrait mode and movie mode

#### **Help Displays**

Rotate the zoom control to  $\mathbf{T}(\mathbf{Q})$  when  $\mathbf{Q}/\mathbf{Q}$  is displayed at the lower right of the menu screen to view a description of the currently selected option.

To return to the original menu, rotate the zoom control to **T** (?) again.

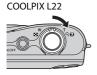

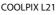

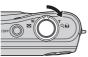

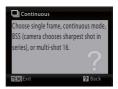

#### About the Shutter-release Button

The camera features a two-stage shutter-release button. To set focus and exposure, press the shutter-release button halfway, stopping when you feel resistance. Focus and exposure lock while the shutter-release button is held in this position. To release the shutter and take a picture, press the shutter-release button the rest of the way down. Do not use force when pressing the shutter-release button, as this may result in camera shake and blurred pictures.

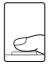

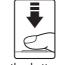

Press the shutterrelease button halfway to set focus and exposure.

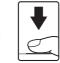

Press the shutterrelease button the rest of the way down to take picture.

#### **Attaching the Camera Strap**

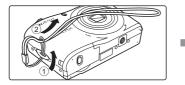

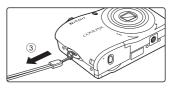

#### **Inserting the Batteries**

#### 1 Open the battery-chamber/memory card slot cover.

• Before opening the battery-chamber/memory card slot cover, hold the camera upside down to prevent the batteries from falling out.

#### 2 Inserting the Batteries.

- Confirm that the positive (+) and negative (-) terminals are oriented correctly as described on the label at the entrance of the battery chamber, and insert the batteries.
- **3** Close the battery-chamber/memory card slot cover.

#### **Applicable Batteries**

- Two LR6/L40 (AA-size) alkaline batteries (batteries supplied)
- Two FR6/L91 (AA-size) lithium batteries
- Two EN-MH2 Ni-MH (nickel metal hydride) rechargeable batteries

#### **Turning On and Off the Camera**

Press the power switch to turn on the camera. After the poweron lamp (green) lights for a moment, the monitor turns on. When the camera turns off, both the power-on lamp and monitor will turn off

• If the camera is turned off, hold down ▶ to turn the camera on in playback mode (22).

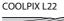

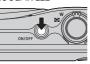

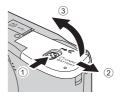

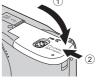

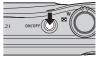

COOLPIX L21

#### Removing the Batteries

Confirm the power-on lamp and the monitor are off and open the battery-chamber/ memory card slot cover

#### Additional Precautions Regarding Batteries

- Read and follow the warnings and cautions ( iii, 113).
- Be sure to read and follow the warnings for the battery on page iii and the section, "The Battery" (CC 113), before using the battery.
- Do not combine old and new batteries or batteries of different makes or types.
- Batteries with the following defects cannot be used:

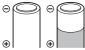

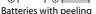

| Θ | 0 |
|---|---|
| æ |   |

Batteries with insulation that does not cover the area around the negative terminal.

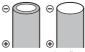

Batteries with a flat negative terminal

#### Notes for EN-MH1 Rechargeable Batteries, MH-70/71 Battery Charger

This camera can also use EN-MH1 Ni-MH rechargeable batteries. Be sure to read and follow the warnings for the battery found in the section, "The Battery" (C 113), before using the battery.

#### Battery Type

By setting **Battery type** (C 105) in the setup menu (C 85) to match the type of batteries inserted in the camera, the batteries can perform more efficiently.

The default setting is the type of battery supplied with purchase. When any other type of battery is used, turn the camera on and change the setting ( $\Box$  105).

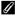

#### Alkaline Batteries

Performance of alkaline batteries may vary greatly depending on the manufacturer. Choose a reliable brand.

#### Alternative Power Sources 1

To power the camera continuously for extended periods, use an AC Adapter EH-65A (available separately) (1111). Do not, under any circumstances, use another make or model of AC adapter. Failure to observe this precaution could result in overheating or in damage to the camera.

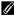

#### Auto Power Off in Shooting Mode (Standby Mode)

If no operations are performed for about 30 seconds (default setting), the monitor will turn off automatically and the camera will enter standby mode. After a further three minutes, the Auto off function will turn the camera off automatically.

- While the monitor is off during standby mode (the power-on lamp flashes), it will turn on again when the power switch, shutter-release button, 🖸 button, or 돈 button is pressed.
- The time allowed to elapse before the camera enters standby mode can be changed from the Auto off option ( 99) in the setup menu ( 85).

#### Setting Display Language, Date and Time

1

ØØ.

#### A language-selection dialog is displayed the first time the camera is turned on.

#### Press the power switch to turn on the camera.

The power-on lamp (green) will light for a moment and the monitor will turn on.

COOL PIX 1 22

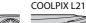

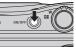

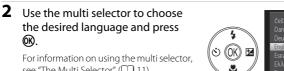

| Čeština Italiano Svenska<br>Dansk Magyar Türkçe<br>Deutsch Nickaelands e                                              |                                                                |                                                                 |                                             |
|----------------------------------------------------------------------------------------------------|----------------------------------------------------------------|-----------------------------------------------------------------|---------------------------------------------|
| English Norsk 简体中文<br>Español Polski 繁體中文<br>Eλληνικά Português 日本語<br>Français Русский 한글<br>Indonesia Suomi อามาไทย | Dansk<br>Deutsch<br>English<br>Español<br>Ελληνικά<br>Français | Magyar<br>Nederlands<br>Norsk<br>Polski<br>Português<br>Русский | Türkşe<br>عربی<br>简体中文<br>繁體中文<br>日本語<br>한글 |

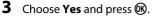

see "The Multi Selector" (CD 11).

If **No** is selected, the date and time will not be set.

**4** Press  $\blacktriangleleft$  or  $\triangleright$  to select your home time zone (city name) ( 91) and press ( .

#### Daylight Saving Time

To use the camera in an area where daylight saving time is in effect, press **A** on the home time zone in Step 4 to set the daylight saving time to on.

When the daylight saving time setting is selected, the 🗣 mark appears on the top of the monitor. To release the daylight saving time setting, press  $\mathbf{\nabla}$ .

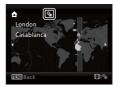

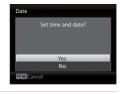

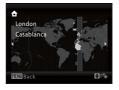

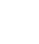

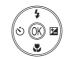

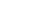

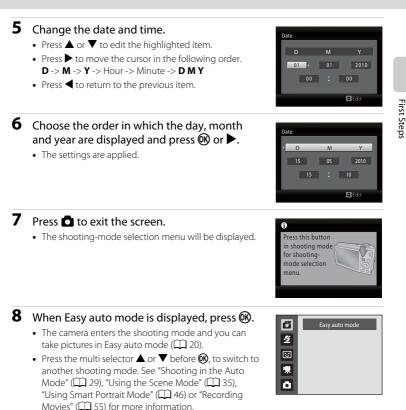

#### Changing the Date and Time, Date Imprint

- To change the date and time, select **Date** from **Date** ( $\square$  89) in the setup menu ( $\square$  85) and follow the instructions starting from the above step 5.
- To change the time zone and the daylight saving settings, select **Time zone** from **Date** in the setup menu (CC) 89, 90).
- To imprint the shooting date into images when taking pictures, make sure the date and time are set, then set **Date imprint** (CD 94) in the setup menu.

#### **Inserting Memory Cards**

Images are saved in the camera's internal memory (approximately 19 MB) or on removable Secure Digital (SD) memory cards (available separately) (
 110).

If a memory card is inserted in the camera, pictures are automatically stored on the memory card and pictures recorded to the memory card can be played back, deleted or transferred. Remove the memory card to store pictures in the internal memory, or play back, delete or transfer pictures from the internal memory.

#### Confirm the power-on lamp and the monitor are off and open the battery-chamber/ memory card slot cover.

Be sure to turn off the camera before opening the battery-chamber/memory card slot cover.

Before opening the battery-chamber/memory card slot cover, hold the camera upside down to prevent the batteries from falling out.

#### 2 Insert the memory card.

Slide the memory card in correctly until it clicks into place.

Close the battery-chamber/memory card slot cover.

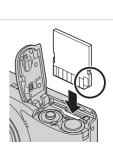

2

#### ☑ Inserting Memory Cards

**Inserting the memory card upside down or backwards could damage the camera or the memory card.** Make sure that the memory card is correctly oriented.

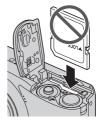

#### **Removing Memory Cards**

Before removing memory cards, turn the camera off and confirm that the power-on lamp and the monitor are off. Open the battery-chamber/memory card slot cover and press the card in (1) to partially eject the card. Remove the card (2), being careful not to bend it

#### Formatting Memory Cards

If the message shown on the right is displayed, the memory card must be formatted before use. Note that formatting permanently deletes all pictures and other data on the memory card. Be sure to make copies of any pictures you wish to keep before formatting the memory card.

To format, use the multi selector to select **Yes** and press **(R)**. The

confirmation dialog will be displayed. To start formatting, choose Format and press 🛞

- Do not turn the camera off or open the battery-chamber/memory card slot cover until formatting is complete.
- The first time you insert the memory cards used in other devices into the camera, be sure to format them using this camera ( $\square$  100).

#### The Write Protect Switch

SD memory cards are equipped with a write protect switch. Pictures cannot be recorded or deleted and the memory card cannot be formatted when this switch is in the "lock" position. Unlock by sliding the switch to the "write" position.

#### Memory Cards

- Use only Secure Digital memory cards.
- Do not perform the following during formatting, while data is being written to or deleted from the memory card, or during data transfer to a computer. Failure to observe this precaution could result in the loss of data or in damage to the camera or memory card:
  - Insert or remove the card
  - Remove the batteries
  - Turn off the camera
  - Disconnect the AC adapter
- Do not format the memory card using a computer.
- · Do not disassemble or modify.
- Do not drop, bend, or expose to water or strong physical shocks.
- Do not touch the metal terminals with your fingers or metal objects.
- · Do not affix labels or stickers to the memory card.
- Do not leave in direct sunlight, closed vehicles or areas exposed to high temperatures.
- Do not expose to humidity, dust, or to corrosive gases.

#### Write protect switch

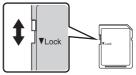

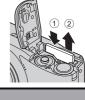

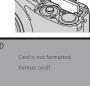

First Steps

#### Step 1 Turn the Camera On and Select 🗳 (Easy Auto) Mode

In *(easy auto)* mode, the camera automatically determines an appropriate shooting mode when you frame a picture, allowing you to easily take pictures using a shooting mode that suits the scene (C) 28).

#### **1** Press the power switch to turn on the camera.

The power-on lamp (green) will light for a moment and the monitor will turn on. The lens will extend at this time.

Easy auto mode is set at the time of purchase. Proceed to step 4.

# 2 Press **D** to display the shooting-mode selection menu.

# 3 Press the multi selector ▲▼ to choose ▲ and press 𝔅.

• The camera enters 🗳 (easy auto) mode.

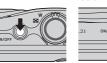

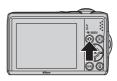

COOLPIX L21

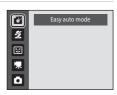

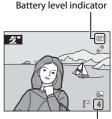

Number of exposures remaining

#### Number of Exposures Remaining

The number of pictures that can be stored depends on the capacity of the internal memory or memory card and image mode setting (C 75).

4 Check the battery level and number of exposures remaining.

#### Battery level indicator

| Monitor                                    | Description                                       |
|--------------------------------------------|---------------------------------------------------|
| NO INDICATOR                               | The battery level is high.                        |
| Ø                                          | Batteries low.<br>Prepare to replace batteries.   |
| <ul> <li>Battery<br/>exhausted.</li> </ul> | Cannot take pictures. Replace with new batteries. |

#### Indicators Displayed in 🗳 (Easy auto) Mode

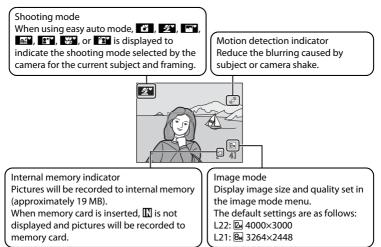

The indicators and photo info displayed during shooting and playback will turn off after a few seconds (C 92).

When the monitor has turned off in standby mode to save power, press the power switch, the shutter-release button, or reactivate it ( $\square$  99).

#### Available functions in easy auto mode

- When the camera is pointed at a person's face, the camera automatically detects the face and focuses on it (CC) 24, 28).
- The flash setting can be set to 🕲 (off) (🛄 30).
- The self-timer (CC 32) and exposure compensation (CC 34) are available.
- The macro mode button on the multi selector (CC 11, 33) is disabled. Changes to macro mode when the camera selects close-up scene mode.
- Image mode (CC 74) can be changed by pressing MENU.

#### Motion Detection

See Motion detection (CC) 96) in the setup menu (CC) 85) for more information.

#### Electronic Vibration Reduction

When the flash mode ( $\square$  30) is set to ③ (off) or ∰ (slow sync) while **Electronic VR** ( $\square$  95) in the setup menu is set to **Auto**, the ∰ icon may be displayed in the monitor. ∰ indicates shooting conditions in which the effects of camera shake can be pronounced. In these situations, the camera reduces the effects of camera shake in pictures before saving them.

#### **Step 2 Frame a Picture**

#### **1** Ready the camera.

Hold the camera steadily in both hands, keeping your fingers and other objects away from the lens, flash, self-timer lamp and microphone.

When taking pictures in "tall" orientation, turn the camera so that the built-in flash is above the lens.

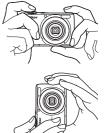

#### **2** Frame the picture.

- When the camera determines the scene mode, the shooting mode icon will change (C 28).
- When the camera detects a human face, that face will be framed by a yellow double border.
- Up to 12 faces can be recognized. If more than one face is recognized, the face closest to the camera will be framed in the focus area by a double border, and the other faces will be framed by a single border.
- When shooting non-human subjects or when no faces are detected, focus will be in the center of the monitor. Position the main subject near the center of the monitor.

#### Shooting mode icon

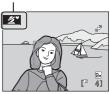

# Basic Photography and Playback: Easy Auto Mode

#### Easy auto mode

- The desired scene mode may not be selected in certain conditions. In this case, select another shooting mode.
- When digital zoom is in effect, the shooting mode is 😰.

#### **Using the Zoom**

Use the zoom control to activate optical zoom. Rotate the zoom control to **T** to zoom in on the subject. Rotate the zoom control to **W** to zoom out. The zoom indicator is displayed at the top of the monitor when the zoom control is rotated.

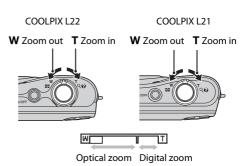

#### **Digital Zoom**

When the camera is zoomed in to the maximum optical zoom position, rotating and holding the zoom control at  $\mathbf{T}$  triggers digital zoom. Digital zoom can magnify the subject up to about 4x beyond the magnification of the optical zoom.

The focus area is not displayed when digital zoom is in effect, and focus will be in the center of the screen.

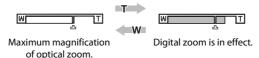

#### Digital Zoom and Interpolation

Unlike optical zoom, digital zoom uses a digital imaging process known as interpolation to magnify images, resulting in slight deterioration of picture quality.

Interpolation is applied at zoom positions beyond 🕰.

When zoom is increased beyond the  $\Delta$  position, interpolation is initiated and the zoom indicator turns yellow to indicate that interpolation is being applied.

The position of  $\mathbf{\Delta}$  moves to the right as image size decreases, allowing for confirmation of the zoom positions at which shooting without interpolation is possible at the current image mode setting.

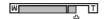

When the image size is small.

#### **1** Press the shutter-release button halfway.

 Press halfway (
 <sup>13</sup>) to focus. When the subject is in focus, the focus area will glow green.

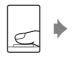

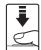

#### When a face is detected:

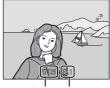

Shutter Aperture Speed When no faces are detected:

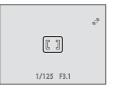

• When using the digital zoom, the camera focuses on the center of the frame, but the focus area is not displayed. When the subject is in focus, the focus indicator ( 8) will glow green.

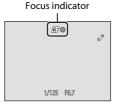

- The shutter speed and aperture are displayed when the shutter-release button is
  pressed halfway.
- Focus and exposure remain locked while the shutter release button is pressed halfway.
- When the camera is unable to focus, the focus area, or focus indicator, blinks red. Change the composition and try pressing the shutter-release button halfway again.

# **2** Press the shutter-release button the rest of the way down.

• The picture will be recorded to the memory card or internal memory.

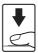

### **D**uring Recording

While pictures are being recorded, the number of exposures remaining display will blink. **Do not open the battery-chamber/memory card slot cover.** 

Removing the battery or the memory card while data is being saved may result in loss of data or in damage to the saved data, camera or card.

### Autofocus performance

Autofocus may not perform as expected in the following situations. In some rare cases, the subject may not be in focus despite the fact that the focus area or the focus indicator glows green:

- Subject is very dark
- Objects of sharply differing brightness are included in the scene (e.g. the sun is behind the subject and the subject is in deep shadow)
- No contrast between the subject and surroundings (e.g. when the subject is standing in front of a white wall, wearing a white shirt)
- Several objects are at different distances from the camera (e.g. the subject is inside a cage)
- Subject is moving rapidly

In these situations, try pressing the shutter-release button halfway again to refocus, several times if necessary. If the subject is still not in focus, select auto mode and use focus lock (QQ 29) to take the picture by first focusing on an object that is the same distance from the camera as the desired subject.

### Notes about Face Detection

See "Notes about Face Detection" (🛄 28) for more information.

### The Did someone blink? Screen

When 🔁 Blink warning is set to On, the Did someone blink? screen ( 102) is displayed after taking a picture if the camera detects a face with closed eyes.

### AF-assist Illuminator and Flash

If the subject is poorly lit, the AF-assist illuminator ( $\square$  97) may light when the shutter-release button is pressed halfway, and the flash ( $\square$  30) may fire when the shutter-release button is pressed all the way down.

### Viewing Pictures (Playback Mode)

### Press ▶ (playback).

The last picture taken will be displayed in full-frame playback mode.

Use the multi selector  $\blacktriangle$ ,  $\bigtriangledown$ ,  $\blacklozenge$ ,  $\blacklozenge$  or  $\triangleright$  to view additional pictures. Hold down the multi selector  $\blacktriangle$ ,  $\bigtriangledown$ ,  $\blacklozenge$ , or  $\triangleright$  to scan quickly through pictures.

Pictures may be displayed briefly at low resolution while being read from the memory card or internal memory.

(shooting mode) button

Press 🖸 to switch to shooting mode.

When **III** is displayed, pictures stored in the internal memory will be displayed. When memory card is inserted, **III** is not displayed and pictures stored on the memory card will be displayed.

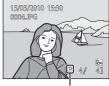

Internal memory indicator

### **Deleting Pictures**

1 Press in to delete the picture currently displayed in the monitor.

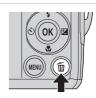

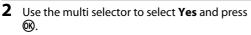

Deleted pictures cannot be recovered.

To exit without deleting the picture, choose  $\operatorname{\textbf{No}}$  and press  $\textcircled{\textbf{W}}.$ 

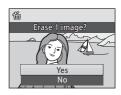

### Playback Mode

The following options are available in full-frame playback mode.

| Option                  | Use    | Description                                                                                                    |        |
|-------------------------|--------|----------------------------------------------------------------------------------------------------|--------|
| Playback zoom           | T (Q)  | The picture can be enlarged up to about 10×. Press 🞯 to return to full-frame playback.                                                                                                    | 50     |
| View thumbnails         | W (23) | Rotate the zoom control to <b>W</b> to display<br>4, 9 or 16 picture thumbnails.<br>While viewing 16 picture thumbnails,<br>rotate the zoom control to <b>W</b> ( ) to<br>switch to calendar display. | 48, 49 |
| Switch to shooting mode | ٥      | Press 🗖.                                                                                                    | 10     |

### Power ON by Pressing 🕨

When the camera is off, hold down 🕨 to turn on the camera in playback mode. The lens will not extend.

| 1 | 0  |
|---|----|
| I | // |
| I | G  |
|   |    |

### **Viewing Pictures**

- Pictures stored in the internal memory can only be viewed if no memory card is inserted.
- Pictures taken using face detection (<sup>1</sup> 24) will be automatically rotated when viewing them fullframe.
- When the monitor has turned off in standby mode to save power, press the power switch, the shutter-release button, or ▶ to reactivate it (□ 99).

### Ø Deleting the Last Picture Taken While in Shooting Mode

In shooting mode, press 🛍 to delete the last picture taken.

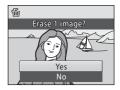

### Selecting Multiple Pictures for Deletion

When **Delete** (C 84) is selected from the playback menu (C 81), multiple pictures can be deleted.

### **Automatic Scene Selection**

The camera automatically selects one of the following scenes when you point the camera at a subject.

- Auto mode (general use)
- 🖉 Portrait (🛄 36)
- 💽 Landscape (🛄 36)
- III Night portrait ( 37)
- 🖃 Night landscape (🛄 39)
- 🕅 Close-up (🛄 40)
- 🛯 🖓 Backlight (🛄 41)

### **Notes about Face Detection**

• Depending on shooting conditions, such as whether or not the subject is facing the camera, faces may not be detected.

The camera may be unable to detect faces in the following situations:

- When faces are partially hidden by sunglasses or other obstructions
- When faces take up too much or too little of the frame
- When there are multiple people in the frame, the face on which the camera focuses depends on a variety of shooting conditions, such as whether or not the subject is facing the camera.
- In some cases, included those noted in "Autofocus performance" (
   <sup>(1)</sup> 25), autofocus may not perform as expected, and the subject may not be in focus despite the fact that the double border glows green. When the camera is unable to focus, use another mode, such as (auto) mode, focus on another subject positioned at the same distance from the camera as the actual portrait subject, and use focus lock (
   <sup>(1)</sup> 29).

### Shooting in the Auto Mode

In 🖸 (auto) mode, macro mode (🛄 33) and exposure compensation (🛄 34) can be applied and pictures can be taken using the flash mode ( $\square$  30) and self-timer (CC) 32). Pressing the MENU button in 🖸 (auto) mode allows you to set the items in the shooting menu (III 72) according to shooting conditions.

- 1 Press 🖸 to display the shooting-mode selection menu.
  - The shooting-mode selection menu will be displayed.

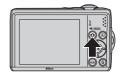

### **2** Press the multi selector $\blacktriangle$ or $\blacktriangledown$ to choose $\square$ and press ().

- The camera enters a (auto) mode.
- Set the flash ( 30), self-timer ( 32), macro mode (C 33) and exposure compensation (C 34) according to shooting conditions.
- By pressing MENU, you can also set the items in the shooting menu (D 72) according to shooting conditions.
- **3** Frame the subject and shoot.

Camera focuses on subject in center of frame.

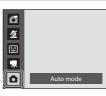

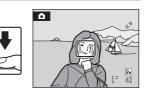

### Focus Lock

When the camera focuses on an object in the center of the frame, you can use focus lock to focus on an off-center subject.

- Be sure that the distance between the camera and the subject does not change while focus is locked.
- When the shutter-release button is pressed halfway, exposure is locked.

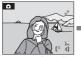

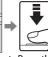

Position the subject Press the Confirm that the in the center of the shutter frame. release button

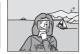

focus area is areen. halfway.

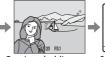

Continue holding down the shutterrelease button halfway release button and recompose the picture.

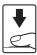

Press the shutterthe rest of the way down.

### **Using the Flash**

The flash mode allows you to specify the settings according to shooting conditions.

- For L22, the flash has a range of approx. 0.5-7.0 m (1 ft. 8 in.-23 ft.) when the camera is zoomed out all the way, and 0.5-3.0 m (1 ft. 8 in.-9 ft. 10 in.) when the maximum optical zoom is applied. For L21, the flash has a range of approx. 0.5-5.5 m (1 ft. 8 in.-18 ft.) when the camera is zoomed out all the way, and 0.5-2.5 m (1 ft. 8 in.-8 ft.) when the maximum optical zoom is applied.
- Note that when using easy auto mode (
   <sup>20</sup>), only \$400 Auto (default setting) and () Off are available. When \$400 Auto is applied, the camera automatically selects the optimum flash mode setting for the scene mode it has selected.
- The following flash modes are available when shooting in auto mode (C 29) and certain scene modes (C 35).

| <b>\$</b> AUTO | Auto                                                                                              |
|----------------|---------------------------------------------------------------------------------------------------|
|                | Flash fires automatically when lighting is poor.                                                  |
| <b>‡</b> ©     | Auto with red-eye reduction                                                                       |
|                | Reduces "red-eye" in portraits (🛄 31).                                                            |
| ۲              | Off                                                                                               |
|                | Flash will not fire even when lighting is poor.                                                   |
| 4              | Fill flash                                                                                        |
|                | Flash fires when a picture is taken. Use to "fill-in" (illuminate) shadows and back-lit subjects. |
| <b>\$*</b>     | Slow sync                                                                                         |

Auto flash mode is combined with slow shutter speed. Suitable for taking portraits with the night landscape as the background. Flash illuminates main subject; slow shutter speeds are used to capture background at night or under dim light.

### **Setting the Flash Mode**

### 1 Press **\$** (flash mode) on the multi selector.

The flash menu is displayed.

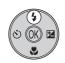

## 2 Press the multi selector ▲ or ▼ to select a mode and press <sup>®</sup>.

The icon for the selected flash mode is displayed at the top of the monitor.

will disappear after a few seconds regardless of the **Photo info** option (

If a setting is not applied by pressing 🛞 within a few seconds, the selection will be cancelled.

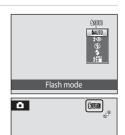

### Shooting When Lighting Is Poor and the Flash Is Disabled (③)

- Use of a tripod is recommended to stabilize the camera during shooting and avoid the effects of camera shake.
- The ISO is displayed when the camera automatically increases sensitivity to minimize blur caused by slow shutter speed. Pictures taken when ISO is displayed may be slightly mottled.

### Note on Using the Flash

When using the flash, reflections from dust particles in the air may appear as bright spots in pictures. To reduce these reflections, set the flash to (Off).

### International Control Control Contr

The flash lamp indicates flash status when the shutterrelease button is pressed halfway.

- On: Flash will fire when picture is taken.
- Blinks: Flash charging. Wait a few seconds and try again.
- Off: Flash will not fire when picture is taken.

If the remaining battery level is low, the monitor will turn off until the flash has finished charging.

### Interstand Mode Setting

The default setting of the flash mode depends on the shooting mode.

- 🗳 (easy auto): 🕬 Auto
- Scene: varies with the selected scene mode (💭 35-42).
- 🐷 (smart portrait): 🕬 Auto
- 🖸 (auto): \$AUTO Auto

Flash cannot be used simultaneously with certain features.  $\rightarrow$  "Camera Settings that Cannot Be Set at the Same Time" (  $\square$  80)

When the shooting mode is  $\square$  (auto) mode, the changed flash setting will be stored even if the camera is turned off.

### Red-eye Reduction

This camera uses advanced red-eye reduction ("In-Camera Red-Eye Fix").

If the camera detects "red-eye" when a picture is taken, Nikon's own In-Camera Red-Eye Fix processes the image before it is saved.

Note the following when taking pictures:

- The time required to save images increases slightly.
- Red-eye reduction may not always produce the desired results.
- In some rare cases, other portions of pictures may be affected. Use flash modes other than auto with red-eye reduction in above cases.

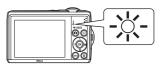

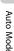

### **Taking Pictures with the Self-timer**

When using the self-timer, pictures are taken 10 seconds after the shutter-release button is pressed. When using the self-timer, use of a tripod is recommended.

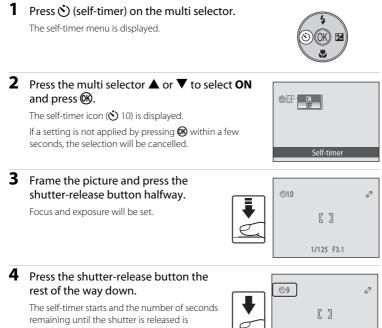

displayed in the monitor. The self-timer lamp will blink. The lamp stops blinking one second before the picture is taken and remains lit until the shutter is released. [ ] 1/125 F3.1

When the shutter is released, the self-timer will be set to OFF.

To stop the timer before a picture is taken, press the shutter-release button again.

### COOLPIX L22

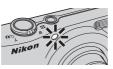

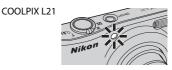

Auto Mode

### Macro Mode

and press (%).

Macro mode is used for taking pictures of objects as close as 5 cm (2 in.). Note that the flash may be unable to light entire subject at distances of less than 50 cm (1 ft. 8 in.).

When using 🗳 (easy auto) mode (🛄 20), the macro mode button cannot be used to activate macro mode.

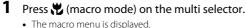

The macro mode icon  $(\mathcal{B})$  is displayed.

seconds the selection will be cancelled

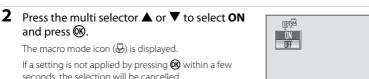

Macro mode

3 Rotate the zoom control to move to the wide zoom position.

If a setting is not applied by pressing 🛞 within a few

- Macro mode can be used to take a picture at the current zoom position when  $\mathbb{G}$  or the zoom indicator glows green.
- The camera can focus on objects as close as about 5 cm (2 in.) at the widest zoom position, and as close as about 7 cm (2.8 in.) at the position where  $\Delta$  is displayed.

### Autofocus

When using macro mode, the camera focuses continuously until the shutter-release button is pressed halfway to lock the focus. A sound will be heard while the camera focuses.

### The Macro Mode Setting

When the shooting mode is 🖸 (auto) mode, the macro mode setting will be stored even if the camera is turned off.

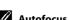

# Auto Mode

### **Exposure Compensation**

Exposure compensation is used to alter exposure from the value suggested by the camera to make pictures brighter or darker.

- 1 Press 🔀 (exposure compensation) on the multi selector.
  - The exposure compensation guide is displayed.
- 2 Press the multi selector  $\blacktriangle$  or  $\nabla$  to select the desired setting and press (%).
  - · To make the subject brighter, adjust the exposure compensation to the "+" side.
  - · To make the subject darker, adjust the exposure compensation to the "-" side.
  - Exposure compensation can be set to values between -2.0 and +2.0 EV.
  - If a setting is not applied by pressing 🛞 within a few seconds, the selection will be cancelled
  - When set to any value other than **0.0**, Z and the value are displayed.

### **3** Press the shutter-release button to shoot.

 To turn off exposure compensation, repeat from step 1 and set the value to **0.0**, then press **(W)**.

*U* Exposure Compensation Value

When the shooting mode is 🖸 (auto) mode (🛄 29), the exposure compensation setting will be stored even if the camera is turned off

### Substance Service State State

The camera tends to reduce exposure when the frame is dominated by brightly lit objects and to increase exposure when the frame is mostly dark. Positive compensation may therefore be required to capture the brilliancy of very bright objects that fill the frame (for example, sunlit expanses of water, sand, or snow) or when the background is much brighter than the main subject. Negative compensation may be called for when large areas of the frame contain very dark objects (for example, a swath of dark green leaves) or when the background is much darker than the main subject.

### Ô AOR 11. ен 4] <sup>۲03</sup>

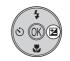

Exposure compensation

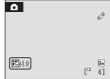

### **Using the Scene Mode**

Camera settings are automatically optimized for the selected subject type. The following scene modes are available.

| 🙎 Portrait       | 💥 Party/indoor | 🖬 Night landscape | Fireworks show    |
|------------------|----------------|-------------------|-------------------|
| Landscape        | 🐮 Beach/snow   | 🏶 Close-up        | 🖬 Сору            |
| 💐 Sports         | 🚔 Sunset       | <b>TI</b> Food    | 🖀 Backlight       |
| 🎦 Night portrait | 📸 Dusk/dawn    | 🏛 Museum          | 🛱 Panorama assist |

### **Setting the Scene Mode**

The icon of the last scene mode used is displayed.  $\underline{\mathscr{Z}}$  (Portrait) is the default setting.

- 2 Press ▶, press ▲, ▼, ◀, or ▶ to select a scene mode, then press 逊.
  - The shooting mode screen for the selected scene is displayed.
  - "Features" → □□ 36
- **3** Frame the subject and shoot.

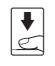

/ SCENE

4

::

Z

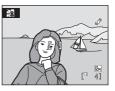

Portrait

🕅 🚔 🕋 🔜 🐝

11 🟛 🛞 🖬 🗃

Beach/snow

Ħ

### 🔦 Image Mode

When using scene mode, you can set the **Image mode** setting ( $\square$  74) by pressing **MENU**. If the image mode setting is changed, the new image mode setting is also applied to other shooting modes (except movie mode).

### Using the Scene Mode

### Features

The following icons are used for descriptions in this section:  $\clubsuit$  = flash mode ( $(\square 30), \circlearrowright$  = self-timer ( $(\square 32), \circlearrowright$  = macro mode ( $(\square 33), \Join$  = exposure compensation ( $(\square 34)$ ).

### 🙎 Portrait

Use this mode for taking portraits in which the main subject stands out clearly.

- If the camera detects a face, it focuses on the face. See "Face Detection" (C 24) for more information.
- If more than one face is recognized, the camera focuses on the face closest to the camera.
- If no faces are detected, focus will be on the center of the frame.
- Digital zoom is not available.

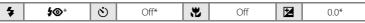

\* Other settings can be selected.

### 🔺 Landscape

Use this mode for vivid landscapes and cityscapes.

- Camera focuses at infinity. The focus area or focus indicator (CD 8) always glows green when the shutter-release button is pressed halfway. Note, however, that objects in the foreground may not always be in focus.
- The AF-assist illuminator ( 97) does not light.

| 4 | \$ | ڻ | Off* |  | Off |  | 0.0* |
|---|----|---|------|--|-----|--|------|
|---|----|---|------|--|-----|--|------|

\* Other settings can be selected.

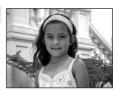

### 💐 Sports

Use this mode for dynamic action shots that freeze the action in a single shot and record motion in a series of pictures.

- The camera focuses on the subject in the center of the frame. The camera focuses continuously until the shutter-release button is pressed halfway to lock the focus.
- While the shutter-release button is held down, the L22 shoots up to 5 frames at 0.9 frames per second (fps), and the L21 shoots up to 5 frames at 1 fps (when image mode is set to **2** 4000×3000 for L22 and **3** 3264×2448 for L21).
- The maximum frame rate with continuous shooting may vary depending upon the current image mode setting and the memory card used.
- Focus, exposure compensation, and white balance are fixed at the values determined with the first shot in each series.
- The AF-assist illuminator (🛄 97) does not light.

| 4 | ٩ | ڻ | Off | .۳ | Off | Z | 0.0* |
|---|---|---|-----|----|-----|---|------|
|---|---|---|-----|----|-----|---|------|

Ĩ.⊼

\* Other settings can be selected.

### 👫 Night portrait

Use this mode to achieve a natural balance between the main subject and background lighting in portraits taken at night. Flash is used to illuminate the subject while maintaining the mood of the background.

- If the camera detects a person's face, the camera will focus on that person (face detection: 🛄 24).
- If more than one face is recognized, the camera focuses on the face closest to the camera.
- If no faces are recognized, focus will be on the center of the screen.
- Digital zoom is not available.

<sup>\*1</sup> Flash mode is set to fill flash with slow sync and red-eye reduction, and cannot be changed.

\*<sup>2</sup>Other settings can be selected.

# Shooting Suited for the Scene

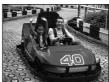

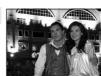

### X Party/indoor

Captures the effects of candlelight and other indoor background lighting.

- Camera focuses on subject in center of frame.
- As pictures are easily affected by camera shake, hold the camera steadily. In a dark place, the use of a tripod is recommended.

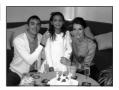

Course Courses

| 4 | <b>\$@</b> *1 | ٢ | Off*2 | ۲. | Off |  | 0.0* <sup>2</sup> |
|---|---------------|---|-------|----|-----|--|-------------------|
|---|---------------|---|-------|----|-----|--|-------------------|

\*<sup>1</sup> The flash may change to slow sync with red-eye reduction. Other settings can be selected.
\*<sup>2</sup> Other settings can be selected.

| 🐮 Be                                                                                                    | each/snow                           |         |      |  |      | ant at a | Ener and the |
|----------------------------------------------------------------------------------------------------|-------------------------------------|---------|------|--|------|----------|--------------|
| <ul><li>Captures the brightness of such subjects as snowfields, beaches, or sunlit expanses of water.</li><li>Camera focuses on subject in center of frame.</li></ul> |                                     |         |      |  |      |          |              |
| 4                                                                                                    | \$AUTO*                             | ٢       | Off* |  | Off* |          | 0.0*         |
| * Othe                                                                                                    | er settings can be s                | elected |      |  |      |          |              |
| 🛎 Su                                                                                                    | inset                               |         |      |  | Ā    |          | n ch gin a   |
|                                                                                                    | rves the deep hu<br>mera focuses on |         |      |  | :S.  |          |              |

| 4 | \$* | ٢ | Off* | <br>Off | 0.0* |
|---|-----|---|------|---------|------|

\* Other settings can be selected.

### Using the Scene Mode

### 苗 Dusk/dawn

Preserves the colors seen in the weak natural light before sunrise or after sunset.

- Camera focuses at infinity. The focus area or focus indicator (CD 8) always glows green when the shutter-release button is pressed halfway. Note, however, that objects in the foreground may not always be in focus.
- The AF-assist illuminator (🛄 97) does not light.

| 4 | \$ | (*) | Off* | <br>Off | Z | 0.0* |
|---|----|-----|------|---------|---|------|
| • | Ű  |     | 011  | 0.1     |   | 0.0  |

\* Other settings can be selected.

### 🔜 Night landscape

Slow shutter speeds are used to produce stunning night landscapes.

- The AF-assist illuminator ( 97) does not light.

| 4     | \$<br>હ | Off* | * | Off | 0.0* |
|-------|---------|------|---|-----|------|
| * 0 1 |         |      |   |     |      |

\* Other settings can be selected.

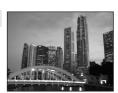

承

Ā

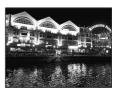

### 躍 Close-up

Photograph flowers, insects and other small objects at close range.

- Macro mode (C 33) will turn **ON** and the zoom will move to a position that allows macro shooting.
- The camera can focus on objects as close as about 5 cm (2 in.) at the widest zoom position, and as close as about 7 cm (2.8 in.) at the position where is displayed.

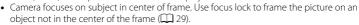

• The camera focuses continuously until focus is locked by pressing the shutter-release button halfway.

| 4 | \$* | છ | Off* |  | On |  | 0.0* |
|---|-----|---|------|--|----|--|------|
|---|-----|---|------|--|----|--|------|

\* Other settings can be selected. Note that the flash may be unable to light entire subject at distances of less than 50 cm (1 ft. 8 in.).

### **"|** Food

Use this mode when taking pictures of food. See "Taking Pictures for Food Mode" (C 43) for details.

• Camera focuses on subject in center of frame.

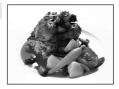

\* Other settings can be selected.

### 🏛 Museum

Use indoors where flash photography is prohibited (for example, in museums and art galleries) or in other settings in which you do not want to use the flash.

- Camera focuses on subject in center of frame.
- As pictures are easily affected by camera shake, hold the camera steadily.
- The AF-assist illuminator (🛄 97) does not light.

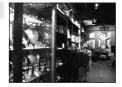

|--|

\* Other settings can be selected.

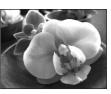

### Fireworks show

Slow shutter speeds are used to capture the expanding burst of light from fireworks.

- The AF-assist illuminator (🛄 97) does not light.

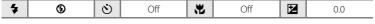

### 🖬 Сору

Provides clear pictures of text or drawings on a white board or in print.

- · Camera focuses on subject in center of frame.
- Use macro mode ( 33) to focus at short ranges.
- · Colored text and drawings may not show up well.

| ♥         ♥         Off*         ♥         Off*         ♥         0.0* |  |
|------------------------------------------------------------------------|--|
|------------------------------------------------------------------------|--|

\* Other settings can be selected.

### 🖺 Backlight

Use when light is coming from behind your subject, throwing features or details into shadow. The flash fires automatically to "fill in" (illuminate) shadows.

• Camera focuses on subject in center of frame.

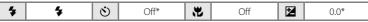

\* Other settings can be selected.

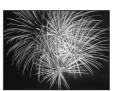

an alle alle alle alle and

لحصورة فعود معروفة وموركة المرابعة المرابعة المرابعة المرابعة المرابعة المرابعة المرابعة المرابعة المرابعة الم المرابعة المرابعة المرابعة المرابعة المرابعة المرابعة المرابعة المرابعة المرابعة المرابعة المرابعة المرابعة الم

I converted anon of the charge ever

入

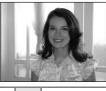

Shooting Suited for the Scene

### Using the Scene Mode

### 🛱 Panorama assist

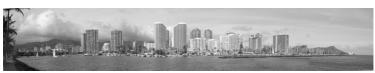

Use when taking a series of pictures that will later be joined to form a single panorama using the supplied Panorama Maker software. See Taking Pictures for a Panorama (<sup>11</sup>/<sub>1</sub> 44) for details.

| 4 | \$* | હ | Off* | ۲. | Off* |  | 0.0* |
|---|-----|---|------|----|------|--|------|
|---|-----|---|------|----|------|--|------|

\* Other settings can be selected.

### **Taking Pictures for Food Mode**

Use this mode when taking pictures of food.

- 1 Press in shooting mode to display the shooting-mode selection menu and use the multi selector to select **<sup>™</sup>I Food** (□ 35).
  - The macro mode ( 33) will turn **ON** and the zoom will automatically move to the closest possible shooting position.

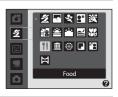

[]

"I 63

# 2 Press the multi selector $\blacktriangle$ or $\blacktriangledown$ to adjust the color if necessary.

 You can adjust the hues to compensate for changes in the subject's color caused by the surrounding lighting. Press ▲ to increase the amount of red, or ▼ to increase the amount of blue.

### **3** Frame the picture.

- The camera can focus on objects as close as about 5 cm (2 in.) at the widest zoom position, and as close as about 7 cm (2.8 in.) at the position where is displayed.
- The camera focuses on the subject in the center of the frame. Use focus lock to frame the picture on an object not in the center of the frame (C 29).

## **4** Press the shutter-release button to shoot.

- Pressing the shutter-release button halfway locks the focus, and pressing the shutter-release button the rest of the way down takes the picture.
- When the camera is unable to focus, the focus area will blink. Change the composition and try pressing the shutter-release button halfway again.

### Notes when using the food mode

The flash is disabled. The macro mode ( $\square$  33) will be locked to **ON**.

### 🖉 Adjusting Hues When Using Food Mode

Hue settings that are adjusted in food mode are saved in the camera's memory even after the camera is turned off, and are used the next time food mode is selected.

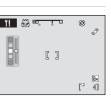

۲

pra

್ಷಿ

12m 4

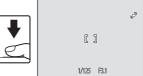

Using the Scene Mode

### **Taking Pictures for a Panorama**

The camera focuses on the subject in the center of the frame. Use a tripod for best results

### 1 Press **D** in shooting mode to display the shooting-mode selection menu and use the multi selector to select 🔀 Panorama assist ( 35).

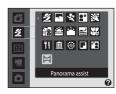

۲

Ø

The panorama direction icon  $(\mathbf{b})$  is displayed to show the direction in which pictures will be joined.

#### 2 Use the multi selector to choose the direction and press (%).

Select how pictures will be joined together in the completed panorama; right ( $\Sigma$ ), left ( $\zeta$ ), up ( $\Delta$ ) or down  $(\bigtriangledown)$ .

The yellow panorama direction icon ( $\Sigma$ ) is displayed to the direction pressed and the direction is fixed when 🛞 is pressed. The white fixed direction  $\Sigma$  is displayed.

Apply flash mode ( 30), self-timer ( 32), macro mode ( 33) and exposure compensation (CC 34) settings with this step, if necessary. Press 🛞 to reselect the direction

#### 3 Shoot the first picture.

The first picture is superimposed in the first third of the monitor

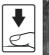

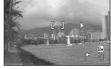

#### 4 Shoot the second picture.

Frame the next picture so that one third of the frame overlaps the first picture, and press the shutter-release button.

Repeat until you have taken the necessary number of pictures to complete the scene.

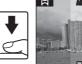

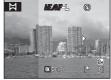

#### 5 Press 🛞 when shooting is completed.

• The camera returns to step 2.

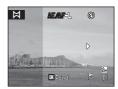

# Shooting Suited for the Scene

### Panorama Assist

Set flash mode, self-timer, macro mode and exposure compensation before taking the first picture. They cannot be changed after the first picture is taken. Pictures cannot be deleted, nor can zoom or **Image mode** setting (III) 74) be adjusted after the first picture is taken.

The panorama series is terminated if the camera enters standby mode with the auto off function (CP 99) during shooting. Setting the time allowed to elapse before the auto off function is enabled to a longer setting is recommended.

### Note on AE/AF-L

When using panorama assist mode, all pictures taken in a panorama series have the same white balance, exposure, and focus settings as the first picture taken.

When the first picture is shot, AE/AF-L is displayed to indicate that exposure, white balance, and focus are locked.

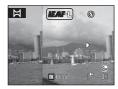

### Panorama Maker

Install Panorama Maker from the supplied Software Suite CD.

Transfer pictures to a computer (CP 59) and use Panorama Maker (CP 63) to join them in a single panorama.

More Information

See, "Image File and Folder Names" (C 111) for more information.

### **Using Smart Portrait Mode**

The camera detects a smiling face to shoot the face automatically.

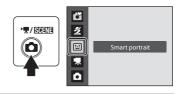

### **2** Frame the picture.

- Point the camera at the subject.
- If the camera detects a person's face, the face will be framed by a double yellow border in the focus area, and when the face comes into focus, the double border will instantly turn green and the focus will be locked.

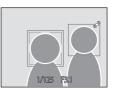

• Up to three faces will be recognized. When the faces of multiple people are detected, the face nearest the center of the frame will be framed by a double border in the focus area and the other faces will be framed by a single border.

### **3** The shutter is automatically released.

- If the camera detects the smiling face of the person framed by a double border, the shutter is automatically released.
- The self-timer lamp (CC) 4) blinks when the camera detects a human face. Just after the shutter is released, the self-timer lamp blinks rapidly.
- Each time the shutter is released, the camera again begins face detection and smile detection operations for continuous automatic shooting.
- Pictures can also be taken by pressing the shutter-release button. If the camera does not detect any faces, the camera focuses on the subject in the center of the frame.

### 4 Press **1** to exit smart portrait mode.

Change to another shooting mode.

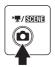

### **V** Face Detection and Smiling Face Detection features

If the camera is pointed at a person's face while the camera is in smart portrait mode, the face is automatically detected, and the smile of the detected face can also be detected.

- In some shooting conditions, face recognition does not work and faces cannot be detected.
- See "Face Detection" (💭 24) for more information about face detection.

### 🖉 Auto Off (Standby Mode) When Using Smart Portrait Mode

When using smart portrait mode, auto off ( 99) will turn the camera off if no operations are performed in the following situations:

- The camera does not recognize any faces.
- The camera detected a face but cannot detect a smiling face.

### Functions Available in Smart Portrait Mode

- Flash mode (🛄 30) can be changed.
- Self-timer (C 32) and macro mode (C 33) cannot be used.
- Exposure compensation (🛄 34) can be adjusted.
- When **MENU** is pressed to display the 🔁 (smart portrait) menu, **Image mode** ( $\square$  74) can be adjusted. If the image mode setting is changed, the new image mode setting is also applied to other shooting modes (except movie mode).
- Digital zoom is not available.

### More Information

See, "Autofocus" (🛄 25) for more information.

### **More on Playback**

### Viewing Multiple Pictures: Thumbnail Playback

Rotate the zoom control to **W** (E) in full-frame playback mode (C) 26) to display pictures in "contact sheets" of thumbnail images. The following operations can be performed while thumbnails are displayed.

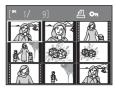

| То                                                                | Use              | Description                                                                                                    |    |
|-------------------------------------------------------------------|------------------|----------------------------------------------------------------------------------------------------|----|
| Choose pictures                                                   | 5<br>6<br>8<br>8 | Press the multi selector $\blacktriangle$ , $\blacktriangledown$ , $\blacklozenge$ or $\blacktriangleright$ .                                                                                                    | 11 |
| Display the calendar/<br>Change the number of<br>frames displayed | W (ES)<br>T (Q)  | Rotate the zoom control to $\mathbf{W}$ ( $\mathbf{E}$ ) to change the number of frames displayed from $4 \rightarrow 9 \rightarrow 16$ , or to display the calendar. When the calendar is displayed, you can select images to view based on the day they were taken ( $\mathbf{E}$ ) 49).<br>Rotate the zoom control to $\mathbf{T}$ ( $\mathbf{Q}$ ) to return to thumbnail display mode. | _  |
| Reduce the number of frames displayed                             | τ (۹)            | Rotate the zoom control to $\mathbf{T}(\mathbf{Q})$ to<br>change the number of frames<br>displayed from $16 \rightarrow 9 \rightarrow 4$ . While 4<br>frames are displayed, rotate the zoom<br>control to $\mathbf{T}(\mathbf{Q})$ again to return to full-<br>frame display mode.                                                                                                    |    |
| Switch to full-frame playback                                     | 68               | Press 🛞.                                                                                                    | 26 |
| Switch to shooting mode                                           | ۵                | Press 🖸.                                                                                                    | 10 |

### Thumbnail Playback Mode Display

While pictures selected for **Print set** ( $\square$  70) and **Protect** ( $\square$  106) are chosen, the icons shown at right are displayed with them. Movies are displayed as film frames.

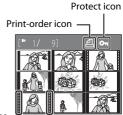

Film frames

### **Calendar Display**

Rotate the zoom control to **W** (E) when the pictures are displayed in 16-thumbnail (C) 48) in playback mode to switch to calendar display.

You can select images to view based on the day they were taken. Days containing pictures have a yellow line under them.

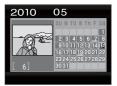

The following operations are available in calendar display.

| То                             | Use                   | Description                                                                                                  |    |
|--------------------------------|-----------------------|----------------------------------------------------------------------------------------------------|----|
| Choose date                    |                       | Press the multi selector $\blacktriangle, \blacktriangledown, \blacktriangleleft$ or $\blacktriangleright$ . | 11 |
| Switch to full-frame playback  | 68                    | The first picture for that date will be displayed full-frame.                                                | 26 |
| Switch to thumbnail<br>display | <b>T</b> ( <b>Q</b> ) | Rotate the zoom control to ${f T}$ ( ${f Q}$ ).                                                              | -  |

### Calendar display

- Pictures taken when the camera's date is not set are treated as pictures taken on January 1, 2010.
- The 🛅 and MENU buttons are not available during calendar display.

### **Taking a Closer Look: Playback Zoom**

Rotating the zoom control to  $\mathbf{T}(\mathbf{Q})$  during full-frame playback mode ( $\square$  26) zooms the current image, with the center of the picture displayed in the monitor.

• The guide displayed in the right bottom in the monitor will show which part of the image is currently displayed.

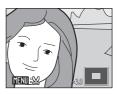

The following operations can be performed while pictures are zoomed in.

| То                               | Use          | Description                                                                                                    |    |
|----------------------------------|--------------|----------------------------------------------------------------------------------------------------|----|
| Zoom in                          | <b>T</b> (Q) | Rotate the zoom control to <b>T</b> ( <b>Q</b> ).<br>Images can be magnified by up to 10x.                                                                                | -  |
| Zoom out                         | W (E2)       | Rotate the zoom control to <b>W</b> ( <b>C</b> ).<br>When the magnification ratio reaches<br>1×, the display returns to full-frame<br>playback mode.                      | -  |
| View other areas of picture      | S C B        | Press the multi selector $\blacktriangle$ , $\blacktriangledown$ , $\blacklozenge$ or $\blacktriangleright$ to scroll to areas of the picture not visible in the monitor. | 11 |
| Switch to full-frame<br>playback | Ø            | Press 🛞.                                                                                                    | 26 |
| Crop picture                     | MENU         | Press <b>MENU</b> to crop current picture to contain only the portion visible in the monitor.                                                                             | 54 |
| Switch to shooting mode          | ۵            | Press 🗖.                                                                                                    | 10 |

### Pictures taken using face detection

When the zoom control is rotated to  $\mathbf{T}(\mathbf{Q})$  during fullframe playback mode, pictures taken using face detection ( $\square$  24) are magnified using the face that was focused on at the time of shooting as the centralized point.

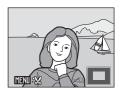

• If several faces are recognized, the picture will be enlarged using the face which was focused on

during shooting time as the centralized point, and pressing the multi selector  $\blacktriangle, \bigtriangledown, \blacklozenge, \blacklozenge$  will enable you to switch between the people's faces.

 Rotating the zoom control to T (Q) or W ( ) further can change the magnification ratio and the pictures will be zoomed in as usual.

### **Editing Pictures**

The editing features described below are available. Use the camera to edit pictures in-camera and store them as separate files ( $\square$  111).

| Editing function     | Description                                                                                                    |
|----------------------|----------------------------------------------------------------------------------------------------|
| D-Lighting (🛄 52)    | Create a copy of the current picture with enhanced brightness and<br>contrast, brightening dark portions of the picture. |
| Small picture (🛄 53) | Create a small copy of pictures suitable for use on web pages or as e-mail attachments.                                  |
| Crop (🛄 54)          | Enlarge the image or refine the composition and create a copy containing only the portion visible in the monitor.        |

### Notes on In-camera Editing

- Pictures taken at an Image mode setting (
   74) of 
   3968×2232 on L22 and
   3200×1800
   on L21 cannot be edited.
- Only pictures taken with the COOLPIX L22/COOLPIX L21 can be edited with this camera.
- When using a different model of digital camera, pictures edited with this camera may not be displayed properly and may not be able to be transferred to a computer.
- Editing functions are not available when there is not enough free space in the internal memory or on the memory card.

### Restrictions on Picture Editing

The following limitations apply when editing pictures that were created by editing.

| Copies Created By:    | Can Be Edited By:                   |
|-----------------------|-------------------------------------|
| D-Lighting            | Small picture and crop can be used. |
| Small picture<br>Crop | Additional editing is not possible. |

- Copies created by the editing functions cannot be edited again using the same edit function.
- To use D-Lighting together with small picture or crop, use the D-Lighting first.

### Original Pictures and Edited Copies

- Copies created with editing functions are not deleted if the original pictures are deleted. The original pictures are not deleted if copies created with editing functions are deleted.
- Edited copies are stored with the same recording date and time as the original.
- Print set (III) 70) and Protect (IIII 106) settings configured for original pictures are not reflected in their edited copies.

### **Enhancing Brightness and Contrast: D-Lighting**

Create a copy of the current image with enhanced brightness and contrast, brightening dark portions of the picture. Enhanced copies are saved as separate files.

# 1 Select the desired picture from full-frame (C 26) or thumbnail (C 48) playback mode and press MENU.

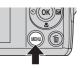

The playback menu will be shown.

2 Use the multi selector to choose **D-Lighting** and press **(**.

The original version will be shown on the left and the edited version will be shown on the right.

| Pla | yback menu      |   |
|-----|-----------------|---|
|     | D-Lighting      | , |
|     | 🖨 Print set     |   |
| ¥.  | Slide show      |   |
| _   | 🗑 Delete        |   |
|     | 🞦 Small picture |   |
|     |                 |   |
| ME  | W Exit          | ? |

### **3** Choose **OK** and press **(W)**.

A new copy with enhanced brightness and contrast is created.

To cancel, select **Cancel** and press **(B)**.

D-Lighting copies can be recognized by the 🛱 icon displayed during playback.

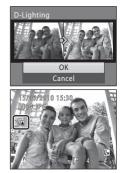

### More Information

See, "Image File and Folder Names" (🛄 111) for more information.

### **Resizing Pictures: Small Picture**

Create a small copy of the current picture. Suitable for uploading to web sites or sending by e-mail. The following sizes are available: 🖬 640×480, 🗔 320×240, and **160×120**.

Small copies are saved as JPEG files with a compression ratio of 1:16.

1 Select the desired picture from full-frame (26) or thumbnail (248) playback mode and press MENU.

The playback menu will be shown.

2 Use the multi selector to choose 🔁 Small picture and press (%).

**3** Choose the desired copy size and press **(B)**.

4 Choose Yes and press ®. A new, smaller copy is created. To cancel, select **No** and press **(%)**. The copy is displayed with a gray frame.

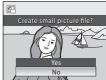

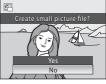

### More Information

See, "Image File and Folder Names" (C 111) for more information.

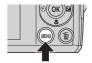

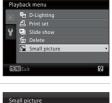

640×480

320×240 160×120

### Creating a Cropped Copy: Crop

This function is only available when  $\mathbb{MENU}$  is displayed in the monitor with playback zoom (D) 50) enabled. Cropped copies are saved as separate files.

#### 1 Rotate the zoom control to $\mathbf{T}(\mathbf{Q})$ in full-frame playback mode to zoom in on the image.

 To crop a picture displayed in "tall" (portrait) orientation, zoom in on the picture until the black bars displayed on the both sides of the monitor disappear. The cropped picture will be displayed in landscape orientation. If you want to crop the portrait image in the captured

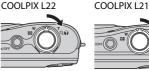

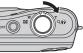

position, use **Rotate Image** (III 107) to change the position of the portrait image to landscape before cropping it, and then return the image to the captured position.

### **2** Refine copy composition.

Rotate the zoom control to  $\mathbf{T}(\mathbf{Q})$  or  $\mathbf{W}(\mathbf{E})$  to adjust the zoom ratio

Press the multi selector  $\blacktriangle$ ,  $\bigtriangledown$ ,  $\checkmark$ ,  $\triangleleft$  or  $\triangleright$  to scroll the picture until only the portion you want to copy is visible in the monitor

#### 3 Press MENU.

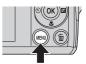

### 4 Use the multi selector to select **Yes** and press ØØ.

A new picture, containing only the portion visible in the monitor, is created.

To cancel, select **No** and press **(B)**.

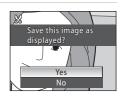

### About the size of the original image

The smaller the cropped area of the image, the smaller of the cropped image size (number of pixels). When the image is cropped and the size of the cropped copy is  $320 \times 240$  or  $160 \times 120$ , the image is displayed with a gray border on the playback screen, and the small picture icon 🗖 or 📮 is displayed on the left of the playback screen.

### More Information

See, "Image File and Folder Names" (C 111) for more information.

### **Recording Movies**

To shoot movies with sound recorded via the built-in microphone, select shooting mode and follow the steps below.

### 

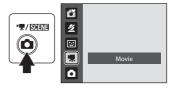

The maximum length of the movie that can be recorded is displayed in the monitor

(D 56). Regardless of the remaining memory on the memory card, the maximum size of a single movie is 2 GB, and the maximum length of a single movie is 29 minutes.

# **2** Press the shutter-release button all the way down to start recording.

Camera focuses on subject in center of frame.

A progress bar at the bottom of the monitor shows the amount of recording time remaining.

To end recording, press the shutter-release button all the way down a second time.

If recording time runs out, recording stops automatically.

### Recording Movies

- The camera focuses when the shutter-release button is pressed halfway, and the focus remains locked while the shutter-release button is pressed halfway. Focus is locked while recording.
- Optical zoom cannot be applied while movies are recorded. Digital zoom cannot be used just before recording a movie, but up to 2× digital zoom can be applied while movies are recorded.
- Smear (III 115) visible in the monitor when shooting movies is visible in the saved movie file. Avoiding bright objects such as the sun, reflections of the sun, and electric lights is recommended to avoid smear effects.

### While the Camera is Saving Movies

When movie recording stops, the shooting screen is displayed after the movie has been completely saved. Do not open the battery-chamber / memory card slot cover.

Removing the memory card or the battery while a movie is being saved may result in loss of the movie data or damage to the camera or the memory card.

### Ø Options Available When Shooting Movies

- Macro mode (
   <sup>1</sup> 33) can be used. Apply or change settings as necessary before movie recording begins. Settings cannot be changed while recording a movie. Flash, self-timer, and exposure compensation cannot be used.
- Press MENU to display the 🐙 (movie) menu and set Movie options (🛄 56).

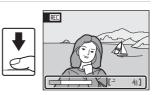

### **The Movie Menu**

Movie options setting can be changed from the movie menu.

### **Displaying the Movie Menu**

Press **D** in shooting mode to display the shooting-mode selection menu and set the shooting menu to **R** (movie) mode (**D** 55).

Press MENU to display the movie menu.

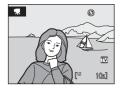

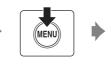

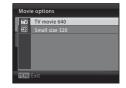

- Use the multi selector to choose and apply settings (🛄 11).
- To exit the menu, press MENU.

### Selecting Movie Options

The movie menu offers the options shown below.

| Option | Resolution and Frame Rate                                     |
|--------|---------------------------------------------------------------|
|        | Resolution: 640×480<br>Frame rate: About 30 frames per second |
|        | Resolution: 320×240<br>Frame rate: About 30 frames per second |

### Movie Options and Maximum Movie Length

| Option                         | Internal memory<br>(Approx. 19 MB) | Memory card (4 GB)* |
|--------------------------------|------------------------------------|---------------------|
| TV movie 640 (default setting) | 10 s                               | 40 min              |
| 🖾 Small size 320               | 42 s                               | 2 h 45 min          |

All figures are approximate. Maximum movie length or frames varies with make of memory card.

\* Regardless of the remaining memory on the memory card, the maximum size of a single movie is 2 GB, and the maximum length of a single movie is 29 minutes. The maximum recording time that is displayed is the maximum recording time for one movie.

### More Information

See, "Image File and Folder Names" (🛄 111) for more information.

### **Movie Playback**

In full-frame playback mode (D 26), movies are recognized by the Movie options icon ( $\square$  56). To play a movie, display it in full-frame playback mode and press (%).

Use the zoom control **T**/**W** to adjust playback volume. Playback controls appear at the top of the monitor. Press the multi selector  $\blacktriangleleft$  or  $\triangleright$  to choose a control. then press **(R)** to perform the selected operation. The following operations are available.

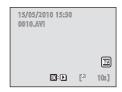

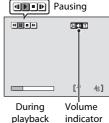

indicator

| То      | Press | Description                                                                         |                                                                              |
|---------|-------|-------------------------------------------------------------------------------------|------------------------------------------------------------------------------|
| Rewind  | •     | Rewind movie. Playback resumes when $oldsymbol{	ext{M}}$ is released.               |                                                                              |
| Advance | •     | Advance movie. Playback resumes when 🞯 is released.                                 |                                                                              |
| Pause   | 1     | Pause playback. The following operations can be performed while playback is paused. |                                                                              |
|         |       | •                                                                                   | Rewind movie by one frame. Rewind continues while $\mathfrak{W}$ is pressed. |
|         |       |                                                                                     | Advance movie by one frame. Advance continues while 🛞 is pressed.            |
|         |       | ▶                                                                                   | Resume playback                                                              |
| End     |       | End playback and return to full-frame playback.                                     |                                                                              |

### **Deleting Movie Files**

Press in when displayed in full-frame playback mode  $(\square 26)$ , or when selected in thumbnail  $(\square 48)$ playback mode. A confirmation dialog is displayed. Choose **Yes** and press **(R)** to delete the movie, or choose **No** and press **(R)** to return to the normal playback display without deleting the movie.

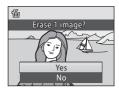

### **Connecting to a TV**

Connect the camera to a television using an optional audio video cable (AV cable) (CC 110) to play back pictures on a television.

**1** Turn off the camera.

COOLPIX L22

COOLPIX L21

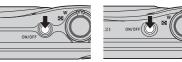

### **2** Cor

### Connect the camera to the TV using an optional audio video cable.

Connect the yellow plug to the video-in jack on the TV, and the white plug to the audioin jack.

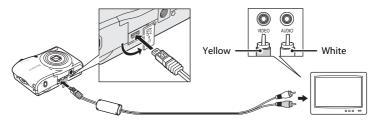

### **3** Tune the television to the video channel.

See the documentation provided with your television for details.

### 4 Hold down **b** to turn on the camera.

The camera enters playback mode, and the pictures taken will be displayed on the television.

While connected to the TV, the camera monitor will remain off.

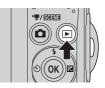

### Connecting an AV Cable

When connecting the AV cable, be sure that the camera connector is oriented correctly. Do not use force when connecting the AV cable to the camera. When disconnecting the AV cable, do not pull the connector at an angle.

### Video Mode

Be sure that the camera's video mode setting conforms to the standard used by your television. The video mode setting is an option set in the **Set up** menu ( $\square$  85) > **Video mode** ( $\square$  101).

### **Connecting to a Computer**

Use the supplied USB cable to connect the camera to a computer, and copy (transfer) pictures to a computer with the supplied Nikon Transfer software.

### **Before Connecting the Camera**

### Install the Software

Before connecting the camera to a computer, software, including Nikon Transfer, ViewNX for displaying transferred pictures, and Panorama Maker for creating panorama photos, must be installed using the supplied Software Suite CD. For more information on installing the software, refer to the *Quick Start Guide*.

### **Compatible Operating Systems**

### Windows

- Windows 7 (Home Basic/Home Premium/Professional/Enterprise/Ultimate editions)
- Windows Vista Service Pack 2 (Home Basic/Home Premium/Business/ Enterprise/Ultimate editions)
- 32-bit versions of Windows XP Service Pack 3 (Home Edition/Professional)

### Macintosh

Mac OS X (version 10.4.11, 10.5.8, 10.6)

Refer to the Nikon website for the latest information on operating system compatibility.

### Note on Power Source

When connecting the camera to a computer, use fully charged batteries to prevent the camera from turning off unexpectedly.

If the AC Adapter EH-65A ( $\square$  110) (available separately) is used, COOLPIX L22/L21 can be powered from an electrical outlet. Do not use any other make or model of AC adapter as they may cause the camera to overheat or malfunction.

### **Transferring Pictures from a Camera to a Computer**

- **1** Start the computer to which Nikon Transfer was installed.
- **2** Be sure that the camera is off.
- **3** Connect the camera to the computer using the supplied USB cable.

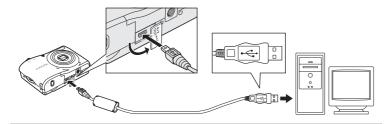

**4** Turn on the camera.

The power-on lamp will light. The camera monitor will remain off. COOLPIX L22

COOLPIX L21

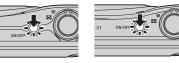

### Connecting the USB Cable

- Be sure that connectors are properly oriented. Do not attempt to insert connectors at an angle, and do not use force when connecting or disconnecting the USB cable.
- The connection may not be recognized if the camera is connected to the computer via a USB hub.

### **5** Start Nikon Transfer installed on the computer.

• Windows 7

When the **Devices and Printers** L22/L21 screen is displayed, click Change program under Import pictures and videos. Select Copy pictures to a folder on my computer in the Change program dialog and click OK.

Double-click Copy pictures to a folder on my computer on the Devices and Printers ► L22/L21 screen.

• Windows Vista

When the AutoPlay dialog is displayed, click Copy pictures to a folder on my computer using Nikon Transfer.

• Windows XP

When the action selection dialog is displayed, select **Nikon Transfer Copy pictures** to a folder on my computer, and click **OK**.

• Mac OS X

Nikon Transfer will start automatically when the camera is connected to the computer if **Yes** was selected in the Auto-Launch setting dialog when Nikon Transfer was first installed.

 If there are a large number of images on the memory card, it may take some time for Nikon Transfer to start.

6 Confirm that the source device is displayed in the transfer options **Source** panel and click **Start Transfer**.

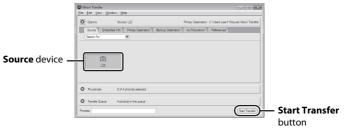

At the Nikon Transfer default settings, all pictures are transferred to the computer.

At the Nikon Transfer default settings, ViewNX starts automatically when transfer is complete and transferred pictures can be viewed.

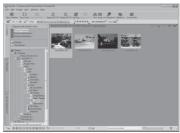

For more information on using Nikon Transfer or ViewNX, refer to help information contained in Nikon Transfer or ViewNX ( $\square$  62).

### **Disconnecting the camera**

Do not turn off the camera or disconnect the camera from the computer during transfer.

When transfer is complete, turn off the camera and disconnect the USB cable.

### **Using a Card Reader**

The pictures stored on the memory card inserted into a card reader or similar device can also be transferred to the computer using Nikon Transfer.

- If the memory card capacity is 2 GB or more, or if the memory card is SDHC-compliant, the card reader or similar device must support these memory card specifications.
- Insert a memory card into the card reader or similar device, and refer to the steps 5 and 6 (C 61) to transfer pictures.
- To transfer pictures stored in the camera's internal memory to the computer, the pictures must first be copied to a memory card using the camera (CC 108).

### Starting Nikon Transfer or ViewNX Manually

### Windows

# Choose Start menu>All Programs>Nikon Transfer>Nikon Transfer (or All Programs>ViewNX>ViewNX).

Double-clicking the Nikon Transfer or ViewNX shortcut icon on the desktop will also start Nikon Transfer or ViewNX.

### Macintosh

# Open Applications and double-click Nikon Software>Nikon Transfer>Nikon Transfer (or Nikon Software>ViewNX>ViewNX).

# Viewing Nikon Transfer and ViewNX Help Information

For more information on Nikon Transfer or ViewNX, start Nikon Transfer or ViewNX and select **Nikon Transfer Help** or **ViewNX Help** from the **Help** menu.

| Nikon Transfer     Ele Edit View Win | do (Help                       |                                                             |
|--------------------------------------|--------------------------------|-------------------------------------------------------------|
| O Options                            | Source: L22                    | Primary Destination: C:\Users\user1\Pictures\Nikon Transfer |
| Source Embed<br>Search For           | ded Info Primary Destination B | ackup Destination 🔪 my Risturatown 👌 Perforences            |
|                                      |                                |                                                             |
| ©<br>122                             |                                |                                                             |
|                                      |                                |                                                             |
| O Thumbnals                          | 0 of 4 photo(a) selected       |                                                             |
| O Transfer Queue                     | 4 photo(s) in the queue        |                                                             |
| Process:                             |                                | (Start Transfer)                                            |

### Panorama Creation with Panorama Maker

- Use a series of pictures taken in Panorama assist scene mode (<sup>1</sup> 42) to create a single panorama photo with Panorama Maker.
- Panorama Maker can be installed on a computer using the supplied Software Suite CD.
- After installation is complete, follow the procedure described below to start Panorama Maker.

### Windows

Choose Start menu>All Programs>ArcSoft Panorama Maker 5>Panorama Maker 5.

### Macintosh

Open Applications and double-click the Panorama Maker 5 icon.

• For more information on using Panorama Maker, refer to the on-screen instructions and help information contained in Panorama Maker.

### Image File Names and Folder Names

See "Image File and Folder Names" (C 111) for more information.

# **Connecting to a Printer**

Users of PictBridge-compatible (C 128) printers can connect the camera directly to the printer and print pictures without using a computer.

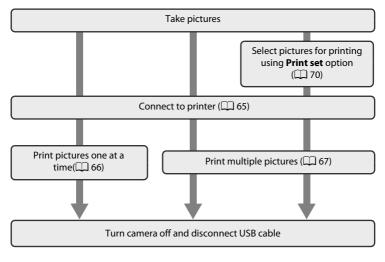

### Note on Power Source

When connecting the camera to a printer, use a fully charged batteries to prevent the camera from turning off unexpectedly.

To power the camera continuously for extended periods, use an AC Adapter EH-65A (available separately) (CC 110). Do not, under any circumstances, use another make or model of AC adapter. Failure to observe this precaution could result in overheating or in damage to the camera.

### Printing Pictures

In addition to printing pictures transferred to a computer from your personal printer and printing over a direct camera-to-printer connection, the following options are also available for printing pictures:

- Insert a memory card into a DPOF-compatible printer's card slot
- Take a memory card to a digital photo lab

For printing using these methods, you can specify the pictures and the number of prints each using **Print set** in the playback menu (C) 70).

# **Connecting the Camera and Printer**

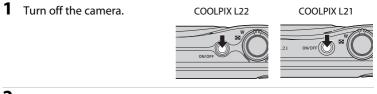

### **2** Turn on the printer.

Check printer settings.

**3** Connect the camera to the printer using the supplied USB cable.

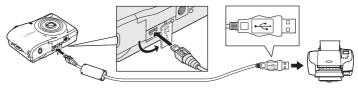

4

### Turn on the camera.

 When connected correctly, the PictBridge startup screen (①) is displayed in the camera monitor, then the Print selection screen (②) is displayed.

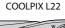

COOLPIX L21

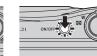

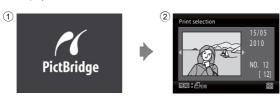

# Connecting the Audio Video/USB Cable

When connecting the USB cable, be sure that the connectors are oriented correctly. Do not use force when connecting the USB cable. When disconnecting the USB cable, do not pull the connector at an angle.

### **Printing Pictures One at a Time**

After connecting the camera to the printer correctly (CC 65), print pictures by following the procedure below.

- 1 Use the multi selector to choose the desired picture and press **(B)**.
  - Rotate the zoom control to  $\bm{W}$  (  $\bm{\Box}$  ) to display 12 thumbnails, and to  $\bm{T}$  (  $\bm{Q}$  ) to switch back to full-frame playback.

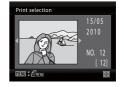

PictBridge Start print Copies Paper size

MANU Exit

**2** Choose **Copies** and press **(W**).

- **3** Choose the number of copies (up to nine) and press **(W)**.
- Copies 4 ItilN) Evit

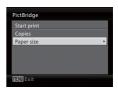

**5** Choose the desired Paper size and press **(W)**.

Choose **Paper size** and press **(W**).

• To specify paper size using printer settings, choose **Default** in the paper size menu.

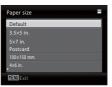

4

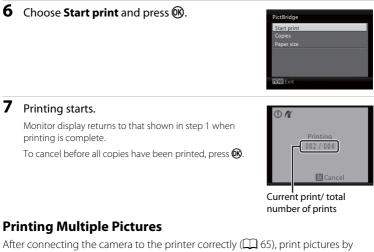

following the procedure below.

1 When the **print selection** screen is displayed, press MENU.

The Print menu is displayed.

| 2 | Use the multi selector to choose Paper size |
|---|---------------------------------------------|
|   | and press 🛞.                                |

Press **MENU** to exit the print menu.

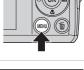

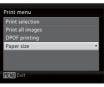

### **3** Choose the desired Paper size and press **(W**).

To specify paper size using printer settings, choose **Default** in the paper size menu.

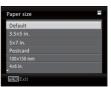

### 4 Choose Print selection, Print all images or DPOF printing and press <sup>(1)</sup>.

### Print selection

Select the images (up to 99) and the number of copies (up to nine) of each image.

Press the multi selector  $\blacktriangleleft$  or  $\blacktriangleright$  to select pictures, and press  $\blacktriangle$  or  $\blacktriangledown$  to set the number of copies for each.

Pictures selected for printing can be recognized by the check mark  $\heartsuit$  and the numeral indicating the number of copies to be printed. Pictures for which no copies have been specified will not be printed.

Rotate the zoom control to  $\mathbf{T}(\mathbf{Q})$  to switch to full-frame playback. Rotate the zoom control to  $\mathbf{W}(\mathbf{E})$  to switch back to thumbnail display. Press  $\mathfrak{W}$  when setting is complete.

When the menu shown on the right is displayed, select **Start print** and press **(B)** to start printing. Choose **Cancel** and press **(B)** to return to the print menu.

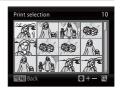

Print menu

int all images

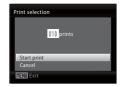

### Print all images

All pictures stored in the internal memory, or on the memory card, are printed one at a time.

When the menu shown on the right is displayed, select **Start print** and press **(B)** to start printing. Choose **Cancel** and press **(B)** to return to the print menu.

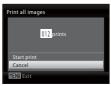

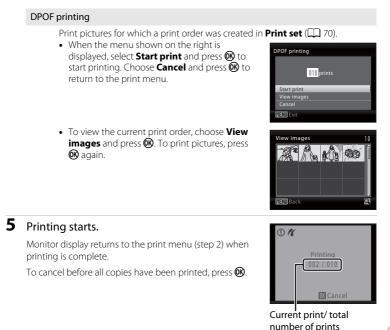

# 🖉 Paper Size

The camera supports the following paper sizes: **Default** (the default paper size for the current printer), **3.5** × **5** in., **5** × **7** in., **100** × **150** mm, **4** × **6** in., **8** × **10** in., **Letter**, **A3**, and **A4**. Only sizes supported by the current printer will be displayed. To specify paper size using printer settings, choose **Default** in the paper size menu.

# **Creating a DPOF Print Order: Print Set**

Before printing images saved on a memory card using one of the methods listed below, you can create a digital "print order" that specifies which images should be printed and how many copies of each image should be printed, and save this information on the memory card.

- Printing with a DPOF-compatible (D 128) printer that features a memory card slot.
- Printing using a digital photo lab that supports DPOF.
- Printing by connecting the camera (CC 64) to a PictBridge-compatible (III 128) printer (If the memory card is removed from the camera, you can create the print order for images saved in the internal memory and print images according to the print order.)

#### 1 Press MENU in playback mode.

The playback menu is displayed.

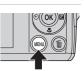

?

# 2 Use the multi selector to choose **Print set** and Playback menu press 🕅. 3 Choose Select images and press (%).

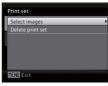

Print set de show nall picture

### 4 Choose the pictures (up to 99) and the number of copies (up to nine) for each.

Press the multi selector  $\blacktriangleleft$  or  $\blacktriangleright$  to choose the desired pictures. Press  $\blacktriangle$  or  $\nabla$  to set the number of copies for each. Pictures selected for printing can be recognized by the check mark and the numeral indicating the number of copies to be printed. Pictures for which no copies have been specified will not be printed.

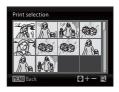

Rotate the zoom control to  $\mathbf{T}(\mathbf{Q})$  to switch to full-frame playback. Rotate the zoom control to **W** (E) to switch back to thumbnail display.

Connecting to Televisions, Computers and Printers

# **5** Choose whether or not to also print shooting date and photo information.

Choose **Date** and press **(B)** to print date of recording on all pictures in the print order.

Choose **Info** and press **(B)** to print photo information (shutter speed and aperture) on all pictures in the print order.

Choose **Done** and press **(B)** to complete the print order and exit.

Pictures selected for printing are indicated by the **a** icon displayed during playback.

## Notes on Printing Shooting Date and Photo Information

- When the **Date** and **Info** options are enabled in the print set menu, shooting date and photo information are printed on pictures when a DPOF-compatible printer (C 128) which supports printing of shooting date and photo information is used.
- Photo information cannot be printed when the camera is connected directly to a printer, via the supplied USB cable, for DPOF printing (<sup>CC</sup> 68).
- Date and Info are reset each time the print set menu is displayed.
- The date and time printed on pictures with DPOF printing when Date in the Print set menu is enabled, are those recorded with the picture when it was taken. Date and time printed using this option are not affected when the camera's date and time setting are changed from the setup menu after pictures are recorded.

### Deleting All Print Orders

Choose **Delete print set** in step 3 of the print set procedure and press 🛞 to delete print orders for all pictures.

# 💁 Date Imprint

The shooting date and time can be imprinted in pictures at the time of shooting by using **Date imprint** ( $\square$  94) in the setup menu. This information can be printed even from printers that do not support printing of date and time ( $\square$  71). Only the Date imprint date and time on pictures will be printed, even if **Print set** is enabled with date selected in the print set screen.

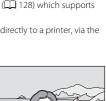

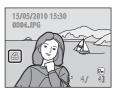

| Print set |  |  |
|-----------|--|--|
| Done      |  |  |
| Done      |  |  |
| Date Date |  |  |
| 🗌 Info    |  |  |
|           |  |  |
| MENU Exit |  |  |

# **Shooting Options: The Shooting Menu**

While shooting in **(**auto) mode (**(**29), the shooting menu contains the following options.

| ŧ  | Image mode                                                                                   | 74    |
|----|----------------------------------------------------------------------------------------------|-------|
|    | Choose image size and quality. Also available when using other shooting (except movie mode). | modes |
| WB | White balance                                                                                | 76    |
|    | Match white balance to the light source.                                                     |       |
|    | Continuous                                                                                   | 78    |
|    | Change settings to Continuous or BSS (best shot selector).                                   |       |
| Ø  | Color options                                                                                | 79    |
|    |                                                                                              |       |

Make colors more vivid or record pictures in monochrome.

Some functions may not be set at the same time ( $\square$  80).

# **Displaying the Shooting Menu**

Press in shooting mode to display the shooting-mode selection menu and set the shooting menu to ((auto) mode ((2) 29).

Press **MENU** to display the shooting menu.

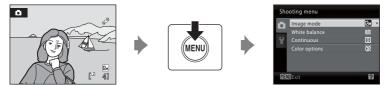

- Use the multi selector to choose and apply settings (CC 11).
- To exit the shooting menu, press MENU.

# 🗣 Image mode

Set **○** (Auto) mode (□ 29) → MENU (shooting menu) → image mode

Pictures taken with a digital camera are recorded as image files. The size of the files, and with it the number of images that can be recorded, depends on the size and quality of the images. Before shooting, choose an image mode according to how you plan to use the picture.

|     | Setting                  | Size (pixels) | Description                                                                                                    |  |
|-----|--------------------------|---------------|----------------------------------------------------------------------------------------------------|--|
| 125 | 4000×3000★<br>(L22 Only) | 4000×3000     | Highest quality; suitable for enlargements<br>or high-quality prints. The compression                                                         |  |
| 80  | 3264×2448★<br>(L21 Only) | 3264×2448     | ratio is approximately 1:4.                                                                                                    |  |
| 12м | 4000×3000*<br>(L22 Only) | 4000×3000     | Best choice in most situations. The                                                                                                    |  |
| 8м  | 3264×2448*               | 3264×2448     | compression ratio is approximately 1:8.                                                                                                    |  |
| 5м  | 2592×1944                | 2592×1944     |                                                                                                    |  |
| Зм  | 2048×1536                | 2048×1536     | Smaller size allows more pictures to be<br>saved. The compression ratio is<br>approximately 1:8.                                              |  |
| PC  | 1024×768                 | 1024×768      | Suited to display on a computer monitor.<br>The compression ratio is approximately 1:8                                                        |  |
| VGA | 640×480                  | 640×480       | Suited to full-screen display on a 4:3<br>television, or distribution by e-mail or the<br>web. The compression ratio is<br>approximately 1:8. |  |
| 169 | 3968×2232<br>(L22 Only)  | 3968×2232     | Pictures with an aspect ratio of 16:9 can be<br>taken. The compression ratio is                                                               |  |
| 69  | 3200×1800<br>(L21 Only)  | 3200×1800     | approximately 1:8.                                                                                                    |  |

\* **24000×3000** is the default setting for L22. **33264×2448** is the default setting for L21. The icon for the current setting is displayed in the monitor in shooting and playback modes (

### 🖉 Image mode

- If the image mode setting is changed, the new image mode setting is also applied to other shooting modes (except movie mode).
- This feature cannot be used simultaneously with certain features. → "Camera Settings that Cannot Be Set at the Same Time" (□ 80).

### Number of Exposures Remaining

The following table lists the approximate number of pictures that can be stored in internal memory and on a 4 GB memory card. Note that the number of pictures that can be stored will differ depending on the composition of the picture (due to JPEG compression). In addition, this number may differ depending on the make of memory card, even if the capacity for the memory card is the same.

|                 | Image mode               | Internal memory<br>(Approx. 19 MB) | Memory card <sup>*1</sup><br>(4 GB) | Print size (printed at<br>300 dpi; cm/in.) <sup>*2</sup> |
|-----------------|--------------------------|------------------------------------|-------------------------------------|----------------------------------------------------------|
| 25              | 4000×3000★<br>(L22 Only) | 2                                  | 500                                 | 34 × 25/13.4 × 9.8                                       |
| 8               | 3264×2448★<br>(L21 Only) | 3                                  | 760                                 | 28 × 21/11 × 8.3                                         |
| 12 <sub>M</sub> | 4000×3000<br>(L22 Only)  | 4                                  | 1010                                | 34 × 25/13.4 × 9.8                                       |
| 8м              | 3264×2448                | 6                                  | 1520                                | 28 × 21/11 × 8.3                                         |
| Бм              | 2592×1944                | 10                                 | 2410                                | 22 × 16/8.7 × 6.3                                        |
| Зм              | 2048×1536                | 16                                 | 3860                                | 17 × 13/6.7 × 5.1                                        |
| PC              | 1024×768                 | 46                                 | 11000                               | 9 × 7/3.5 × 2.8                                          |
| VGA             | 640×480                  | 75                                 | 17700                               | 5 × 4/2 × 1.6                                            |
| 16:9            | 3968×2232<br>(L22 Only)  | 5                                  | 1370                                | 34 × 19/13.4 × 7.5                                       |
| 69              | 3200×1800<br>(L21 Only)  | 8                                  | 2110                                | 27 × 15/10.6 × 5.9                                       |

\*1 If the number of exposures remaining is 10,000 or more, the number of exposures remaining display shows 9999.

<sup>\*2</sup>When the printer resolution is set to 300 dpi.

Print sizes are calculated by dividing the number of pixels by printer resolution (dpi) and multiplying by 2.54 cm (1 in.). However, at the same image size, pictures printed at higher resolutions will print smaller than the size indicated, and those printed at lower resolutions will print larger than the size indicated.

# WB White Balance

Set **○** (Auto) mode (□ 29) → MENU (shooting menu) → WB White Balance

The color of light reflected from an object varies with the color of the light source. The human brain is able to adapt to changes in the color of the light source, with the result that white objects appear white whether seen in the shade, direct sunlight, or under incandescent lighting. Digital cameras can mimic this adjustment by processing images according to the color of the light source. This is known as "white balance".

Although the default setting, **Auto** can be used under most types of lighting, you can apply the white balance setting suited to a particular light source to achieve more accurate results.

| AUTO | Auto (default setting)                                                                                                    |
|------|----------------------------------------------------------------------------------------------------|
|      | White balance automatically adjusted to suit lighting conditions. Best choice in most situations.                                                             |
| PRE  | Preset manual                                                                                                    |
|      | Neutral-colored object used as reference to set white balance under unusual lighting conditions. Please refer to "Preset Manual" for more information(QQ 77). |
| *    | Daylight                                                                                                    |
|      | White balance adjusted for direct sunlight.                                                                                                    |
| *    | Incandescent                                                                                                    |
|      | Use under incandescent lighting.                                                                                                    |
| іщі́ | Fluorescent                                                                                                    |
|      | Use under most types of fluorescent lighting.                                                                                                    |
| 4    | Cloudy                                                                                                    |
|      | Use when taking pictures under overcast skies.                                                                                                    |
| ح    | Flash                                                                                                    |
|      | Lice with the flack mode                                                                                                    |

Use with the flash mode.

The effects of the selected option can be previewed in the monitor. At settings other than **Auto**, the icon for the current setting is displayed on the monitor ( $\square$  8).

### White Balance

- This feature cannot be used simultaneously with certain features.  $\rightarrow$  "Camera Settings that Cannot Be Set at the Same Time" (\$\$ 80\$)
- At white-balance settings other than Auto or Flash, turn the flash off (()) ( 30).

### **Preset Manual**

Preset manual is used with mixed lighting or to compensate for light sources with a strong color cast (for example, to make pictures taken under a lamp with a red shade look as though they had been taken under white light).

1 Place a white or gray reference object under the lighting that will be used during shooting. 2 Display the shooting menu (🛄 73), use the White balance multi selector to set White balance to Preset manual **PRE Preset manual**, then press **(R)**. Daylight Incondescent The camera zooms in. 3 Choose Measure. Preset manual To apply the most recently measured value for preset manual, choose Cancel and press (%). Evit 4 Frame the reference object. Preset manual Reference object frame

# 5 Press 🛞.

The shutter is released and the new white balance value is set (no picture is recorded).

# Note on Preset Manual

The camera cannot measure a white balance value for when the flash fires. When shooting with the flash, set **White balance** to **Auto** or **Flash**.

Shooting, Playback and Setup Menus

# 

Set  $\square$  (Auto) mode ( $\square$  29)  $\rightarrow$  MENU (shooting menu)  $\rightarrow \square$  Continuous

Change settings to Continuous or BSS (best shot selector).

Flash will be switched off for Continuous, BSS or Multi-shot 16, and focus, exposure and white balance are fixed at the values for the first picture in each series.

#### S Single (default setting)

One shot is taken each time shutter-release button is pressed.

#### Continuous

While the shutter-release button is held down, the L22 shoots up to 5 frames at 0.9 frames per second (fps), and the L21 shoots up to 5 frames at 1 fps (when image mode is set to **4000×3000** for L22 and **3264×2448** for L21).

#### BSS BSS (Best Shot Selector)

The "best shot selector" is recommended when shooting with the flash off or the camera zoomed in, or in other situations in which inadvertent motion can result in blurred pictures.

When BSS is on, the camera takes up to 10 pictures while the shutter-release button is held down. The sharpest picture in the series is automatically selected and saved.

#### Multi-shot 16

Each time the shutter-release button is pressed all the way down, 16 pictures are shot at about 24 frames per second (fps) and the camera arranges them in a single picture. Images are captured with the image mode fixed at 5 (image size is 2560×1920).

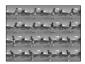

Digital zoom cannot be applied.

The icon for the current setting is displayed in the monitor when the camera is in shooting mode ( 8). No icon is displayed when **Single** is selected.

### Note on Continuous Shooting

- The maximum frame rate with continuous shooting may vary, depending upon the current image mode setting, the memory card used, and shooting conditions.
- This feature cannot be used simultaneously with certain features. → "Camera Settings that Cannot Be Set at the Same Time" ( $\square$  80)

# Note on BSS

BSS is best suited to situations where the subject is not moving. BSS may not produce the desired results if the subject moves or if the composition is changed while the shutter-release button is pressed all the way down.

# Note on Multi-shot 16

Smear (III 115) visible in the monitor when shooting with **Multi-shot 16** is visible in the saved image. Avoiding bright objects such as the sun, reflections of the sun, and electric lights is recommended to avoid smear effects.

# **Color Options**

Set **○** (Auto) mode (□ 29) → MENU (shooting menu) → Ø Color Options

Make colors more vivid or record pictures in monochrome.

| 8   | Standard color (default setting)             |
|-----|----------------------------------------------|
|     | Use for pictures exhibiting natural color.   |
| Gi  | Vivid color                                  |
|     | Use to achieve a vivid, "photoprint" effect. |
| GW  | Black-and-white                              |
|     | Record pictures in black-and-white.          |
| (SE | Sepia                                        |
|     | Record pictures in sepia tones.              |
| Ċ   | Cyanotype                                    |
|     | Record pictures in cyan-blue monochrome.     |

The icon for the current setting is displayed in the monitor when the camera is in shooting mode ( $\square$  8). No icon is displayed when **Standard color** is selected. The effects of the current setting can be previewed in the monitor.

## Notes on Color Options

This feature cannot be used simultaneously with certain features.  $\rightarrow$  "Camera Settings that Cannot Be Set at the Same Time" (\$\$\$ 80)\$

## Camera Settings that Cannot Be Set at the Same Time

Certain settings in the shooting menu cannot be used with other functions.

| Restricted Functions | Setting              | Description                                                                                                    |
|----------------------|----------------------|----------------------------------------------------------------------------------------------------|
| Flash mode           | Continuous (🛄 78)    | If set to <b>Continuous</b> , <b>BSS</b> , or <b>Multi-</b><br><b>shot 16</b> , the flash cannot be used.                                 |
| Digital zoom         | Continuous (🛄 78)    | When using <b>Multi-shot 16</b> , the digital zoom cannot be used.                                                                        |
| Image mode           | Continuous (🛄 78)    | When using <b>Multi-shot 16, Image</b><br><b>mode</b> is fixed at <b>3</b> (image size is<br>2560×1920).                                  |
| Continuous           | Self-timer (🛄 32)    | When using the self-timer, the setting is fixed at <b>Single</b> .                                                                        |
| White balance        | Color options (🛄 79) | When using <b>Black-and-white</b> , <b>Sepi</b> a,<br>or <b>Cyanotype</b> , the <b>White balance</b><br>setting is fixed at <b>Auto</b> . |
| Motion detection     | Continuous (🛄 78)    | When Multi-shot 16 is selected,<br>Motion detection is not enabled.                                                                       |

# **Playback Options: The Playback Menu**

| E <mark>n</mark> | D-Lighting                                                                           | 52            |
|------------------|--------------------------------------------------------------------------------------|---------------|
|                  | Enhances brightness and contrast in dark portions of pictures.                       |               |
| 凸                | Print set                                                                            | 70            |
|                  | Select pictures to print and the number of copies for each.                          |               |
|                  | Slide show                                                                           | <b>III</b> 83 |
|                  | View pictures stored in the internal memory or on a memory card in an au slide show. | utomatic      |
| ť                | Delete                                                                               | <b>III</b> 84 |
|                  | Delete pictures. Multiple pictures can be deleted with one operation.                |               |
|                  | Small picture                                                                        | 53            |
|                  | Create a small copy of the current picture.                                          |               |

The following functions are available in playback mode.

# **Displaying the Playback Menu**

Press **•** to enter playback mode (**•** 26). Display the playback menu by pressing **MENU**.

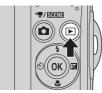

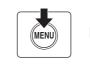

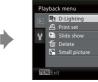

- Use the multi selector to choose and apply settings (🛄 11).
- To exit the playback menu, press MENU.

Shooting, Playback and Setup Menus

### **Selecting Multiple Pictures**

The screen shown at right will be displayed in the menus (shown below) when choosing pictures.

Playback menu: Print set: Select images ( 70)

Delete: Erase selected images (CC 84)

Setup menu:

nu: Welcome screen: **Select an image** (\$\overline\$ 88) Protect (\$\overline\$ 106) Rotate image (\$\overline\$ 107) Copy: **Selected images** (\$\overline\$ 108)

Follow the procedure described below to choose the pictures.

# 1 Press the multi selector ◀ or ► to choose the desired picture.

Only one picture can be selected for **Rotate image** and **Welcome screen**. Proceed to step 3.

Rotate the zoom control to T(Q) to switch to full-frame playback. Rotate the zoom control to W(E) to switch back to thumbnail display.

# 2 Press ▲ or ▼ to select **ON** or **OFF** (or the number of copies).

When **ON** is selected, a check mark ( $\bigotimes$ ) is displayed in the top left corner of the current picture. Repeat steps 1 and 2 to select additional pictures.

# **3** To fix the selection of pictures, press **(B)**.

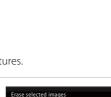

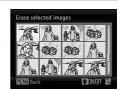

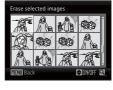

# Slide Show

Press  $\blacktriangleright$  (playback mode)  $\rightarrow$  MENU (playback menu)  $\rightarrow$   $\Box$  Slide show

View pictures stored in the internal memory or on a memory card in an automatic slide show.

### 1 Use the multi selector to choose Start and press (%).

To repeat the slide show automatically, enable **Loop** and press 🛞 before choosing Start. The check mark (V) will be added to the loop option when enabled.

# Slide show Pause 🛙 🔣 Start Loop

#### 2 The slide show begins.

While the slide show is in progress, the following operations can be performed:

- During playback, press the multi selector b to display the next image and  $\blacktriangleleft$  to display the previous image (press and hold  $\blacktriangleright$  or  $\blacktriangleleft$  to fast-forward or rewind. respectively).
- Press (K) to pause the slide show.

#### 3 Choose **End** or **Restart**

When the slide show ends or is paused, choose **End** and press 🕅 to return to the playback menu, or choose **Restart** to play the slide show again.

## Notes on Slide Show

- Only the first frame of movies (D 57) included in slide shows is displayed.
- Even if Loop is selected, the monitor can continuously display the Slide Show for up to 30 minutes ( 99).

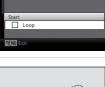

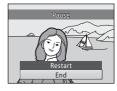

# 🖆 Delete

Press  $\blacktriangleright$  (playback mode)  $\rightarrow$  MENU (playback menu)  $\rightarrow$   $\overleftarrow{w}$  Delete

Delete selected pictures or all pictures.

### Erase selected images

Delete selected pictures. → "Selecting Multiple Pictures" (□ 82)

### Erase all images

Delete all pictures.

### Notes on Deletion

- Once deleted, pictures cannot be recovered. Transfer important images to a computer before deletion.
- Pictures marked with the 📾 icon are protected and cannot be deleted (🛄 106).

# **Basic Camera Setup: The Setup Menu**

The setup menu contains the following settings.

| MENU                                        | Menus                                                                                                    | <b>III</b> 87                                                  |
|---------------------------------------------|----------------------------------------------------------------------------------------------------|----------------------------------------------------------------|
|                                             | Select the method for displaying menus.                                                                                                    |                                                                |
| iii                                         | Welcome screen                                                                                                    | LL 88                                                          |
|                                             | Specify the welcome screen displayed when the camera is turned on.                                                                                                    |                                                                |
| Θ                                           | Date                                                                                                    | LL 89                                                          |
|                                             | Set camera clock and choose home and destination time zones.                                                                                                    |                                                                |
|                                             | Monitor settings                                                                                                    | 92                                                             |
|                                             | Choose whether or not to display information in the monitor, whether<br>pictures are shown on the display for review after taking them, and se<br>monitor brightness.                                                                                                    |                                                                |
| DATE                                        | Date imprint                                                                                                    | 94                                                             |
|                                             | Imprint the shooting date and time on pictures.                                                                                                    |                                                                |
| ()                                          | Electronic VR                                                                                                    | 95 💭                                                           |
|                                             | Specify the electronic vibration reduction setting for taking still picture                                                                                                    | res.                                                           |
| ھ                                           | Motion detection                                                                                                    | 96                                                             |
|                                             | Set whether or not the camera automatically increases the shutter sp<br>reduce blurring when motion is detected while shooting still pictures                                                                                                    |                                                                |
| ED                                          | AF assist                                                                                                    | 97                                                             |
|                                             |                                                                                                    |                                                                |
|                                             | Enable or disable AF-assist illumination.                                                                                                    |                                                                |
| <b>4</b> »                                  |                                                                                                    | 98                                                             |
| <b>4</b> »                                  | Enable or disable AF-assist illumination.                                                                                                    |                                                                |
| •»                                          | Enable or disable AF-assist illumination. Sound settings                                                                                                    |                                                                |
| •                                           | Enable or disable AF-assist illumination.<br>Sound settings<br>Adjust sound settings.                                                                                                    | 98                                                             |
| •                                           | Enable or disable AF-assist illumination.<br>Sound settings<br>Adjust sound settings.<br>Auto off                                                                                                    | 98                                                             |
| Ð                                           | Enable or disable AF-assist illumination. Sound settings Adjust sound settings. Auto off Set time before camera enters standby mode to conserve power.                                                                                                    | 98<br>() 99                                                    |
| Ð                                           | Enable or disable AF-assist illumination.<br>Sound settings<br>Adjust sound settings.<br>Auto off<br>Set time before camera enters standby mode to conserve power.<br>Format memory/Format card                                                                                                    | 98<br>99                                                       |
| ی<br>س/۲                                    | Enable or disable AF-assist illumination.<br>Sound settings<br>Adjust sound settings.<br>Auto off<br>Set time before camera enters standby mode to conserve power.<br>Format memory/Format card<br>Format internal memory or memory card.                                                                                                    | 100 ge                                                         |
| ی<br>س/۲                                    | Enable or disable AF-assist illumination.<br>Sound settings<br>Adjust sound settings.<br>Auto off<br>Set time before camera enters standby mode to conserve power.<br>Format memory/Format card<br>Format internal memory or memory card.<br>Language                                                                                                    | 100 ge                                                         |
| ئ<br>ش/ث<br>۲                               | Enable or disable AF-assist illumination.<br>Sound settings<br>Adjust sound settings.<br>Auto off<br>Set time before camera enters standby mode to conserve power.<br>Format memory/Format card<br>Format internal memory or memory card.<br>Language<br>Choose the language used for camera monitor display.                                                                                                    | 98<br>99<br>100<br>100                                         |
| ی<br>ش/۲                                    | Enable or disable AF-assist illumination.<br>Sound settings<br>Adjust sound settings.<br>Auto off<br>Set time before camera enters standby mode to conserve power.<br>Format memory/Format card<br>Format internal memory or memory card.<br>Language<br>Choose the language used for camera monitor display.<br>Video mode                                                                                                    | 98<br>999<br>100<br>101                                        |
| <ul> <li></li></ul>                         | Enable or disable AF-assist illumination.<br>Sound settings<br>Adjust sound settings.<br>Auto off<br>Set time before camera enters standby mode to conserve power.<br>Format memory/Format card<br>Format internal memory or memory card.<br>Language<br>Choose the language used for camera monitor display.<br>Video mode<br>Adjust settings for connection to a television.                                                                                                    | 98<br>99<br>100<br>100<br>101<br>101<br>101                    |
| <ul> <li>⇒</li> <li>₩</li> <li>₩</li> </ul> | Enable or disable AF-assist illumination.<br>Sound settings<br>Adjust sound settings.<br>Auto off<br>Set time before camera enters standby mode to conserve power.<br>Format memory/Format card<br>Format internal memory or memory card.<br>Language<br>Choose the language used for camera monitor display.<br>Video mode<br>Adjust settings for connection to a television.<br>Blink warning<br>Set whether or not to detect human subjects with eyes closed when                                   | 98<br>99<br>100<br>100<br>101<br>101<br>101                    |
| ی<br>اللہ / ا<br>اللہ ا                     | Enable or disable AF-assist illumination.<br>Sound settings<br>Adjust sound settings.<br>Auto off<br>Set time before camera enters standby mode to conserve power.<br>Format memory/Format card<br>Format internal memory or memory card.<br>Language<br>Choose the language used for camera monitor display.<br>Video mode<br>Adjust settings for connection to a television.<br>Blink warning<br>Set whether or not to detect human subjects with eyes closed when<br>pictures using face detection. | 98<br>99<br>100<br>100<br>101<br>101<br>101<br>102<br>shooting |

### Basic Camera Setup: The Setup Menu

| 8        | Battery type                                        | 105 💭 |
|----------|-----------------------------------------------------|-------|
|          | Select the type of batteries used.                  |       |
| On       | Protect                                             | 106   |
|          | Protect selected pictures from accidental deletion. |       |
| <b>B</b> | Rotate image                                        | 107   |
|          | Change the orientation of a picture.                |       |
| Ð        | Сору                                                | 108   |
|          | Copy files between memory card and internal memory. |       |
| Ver      | Firmware version                                    | 109   |
|          | Display camera firmware version.                    |       |

### **Displaying the Setup Menu**

Display the menu screen and select  $\P$  (Setup).

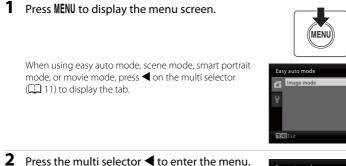

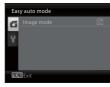

2н

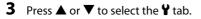

You can now select a tab.

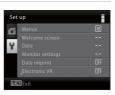

## **4** Press ► or **(W**).

- You can now select an item from the setup menu.
- Use the multi selector to choose and apply settings (
  11).
- To exit the setup menu, press the MENU or press ◀ and select another tab.

### 🕅 Menus

Press MENU → ¥ (setup menu) (□ 86) → Menus

Select the method for displaying menus.

### Text (default setting)

Menus are displayed in list format.

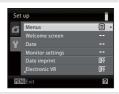

### lcons

All menu items can be displayed in a single page.

### Menu names

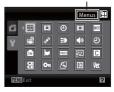

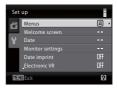

### 🛱 Welcome Screen

### Press MENU → ¥ (setup menu) (□ 86) → 🛱 Welcome screen

Specify the welcome screen displayed when the camera is turned on.

### None (default setting)

The welcome screen is not displayed when the camera is turned on; the shooting mode or playback mode screen is displayed.

### COOLPIX

The welcome screen is displayed when the camera is turned on, then the shooting mode or playback mode screen is displayed.

### Select an image

An image captured with this camera is used as the welcome screen. When the image selection screen is displayed ( $\square$  82), select the desired image and press 🔞 to register the image as the welcome screen.

- As the selected image is stored in the camera, the image will appear in the welcome screen even if the original picture is deleted.

# Date

### Press MENU $\rightarrow$ Y (setup menu) ( $\square$ 86) $\rightarrow$ O Date

### Set the camera clock.

### Date

Set camera clock to current date and time.

Use the multi selector to set the date and time.

- Highlight an item (day, month, year, hour, minute, and the order in which day, month, and year are displayed): Press ◀ or ▶.
- Edit the highlighted item: Press  $\blacktriangle$  or  $\mathbf{\nabla}$ .
- Finish setting: After selecting the order in which the day, month, and year are displayed, press () (11) 16).

### Time zone

Set the home (♠) time zone (district) or daylight saving time. When the destination (♠) time zone is selected, the time difference (□ 91) is automatically calculated and the date and time in the selected region are recorded. Useful when travelling.

### **Setting Travel Destination Time Zone**

# 1 Use the multi selector to choose **Time zone** and press **(B**).

The **Time zone** menu is displayed.

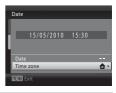

### 2 Choose → Travel destination and press <sup>®</sup>.

The date and time displayed on the monitor changes according to the region currently selected.

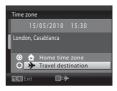

**3** Press ►.

The new city time zone menu is displayed.

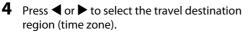

When using the camera in an area where daylight saving time is in effect, press  $\blacktriangle$  to adjust the camera's time for daylight saving time. We will be displayed in the top of the monitor and the time will advance one hour. To turn off the daylight saving time setting, press  $\checkmark$ .

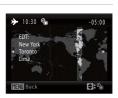

Die

Home time zone
 Travel destination

Time zone

Press 🛞 to enter the travel destination.

While the travel destination time zone is selected, the  $\gg$  icon will be displayed in the monitor when the camera is in shooting mode.

## The Clock Battery

The camera's clock is powered by a clock battery that is independent of the batteries that powers the camera. The clock battery charges when the main batteries are installed or an AC adapter is connected, and can provide several days of backup power after about ten hours of charging.

### 🖉 🔒 (Home Time Zone)

- To change the home time zone, choose 
   in step 2 and perform steps 3 and 4, to set the home time zone.

### Daylight Saving Time

When the summer saving time begins or ends, turn the daylight saving time option on or off using the home time zone display in Step 4.

### Imprinting the date on pictures

After setting the date and time, set the **Date imprint** setting in the setup menu (CP 94). Once **Date imprint** is set, the shooting date and time can be imprinted on the image data when taking pictures.

# Time Zones

The camera supports the time zones listed below.

For time zones not listed below, set the camera's clock manually to local time using **Date** in the setup menu.

| UTC<br>+/- | Time zone                                     | UTC<br>+/- | Time zone                                  |
|------------|-----------------------------------------------|------------|--------------------------------------------|
| -11        | Midway, Samoa                                 | +1         | Madrid, Paris, Berlin                      |
| -10        | Hawaii, Tahiti                                | +2         | Athens, Helsinki, Ankara                   |
| -9         | Alaska, Anchorage                             | +3         | Moscow, Nairobi, Riyadh, Kuwait,<br>Manama |
| -8         | PST (PDT): Los Angeles, Seattle,<br>Vancouver | +4         | Abu Dhabi, Dubai                           |
| -7         | MST (MDT): Denver, Phoenix, La Paz            | +5         | Islamabad, Karachi                         |
| -6         | CST (CDT): Chicago, Houston, Mexico<br>City   | +5.5       | New Delhi                                  |
| -5         | EST (EDT): New York, Toronto, Lima            | +6         | Colombo, Dhaka                             |
| -4.5       | Caracas                                       | +7         | Bangkok, Jakarta                           |
| -4         | Manaus                                        | +8         | Beijing, Hong Kong, Singapore              |
| -3         | Buenos Aires, Sao Paulo                       | +9         | Tokyo, Seoul                               |
| -2         | Fernando de Noronha                           | +10        | Sydney, Guam                               |
| -1         | Azores                                        | +11        | New Caledonia                              |
| ±0         | London, Casablanca                            | +12        | Auckland, Fiji                             |

# Monitor Settings

Press MENU → ¥ (setup menu) (□ 86) → □ Monitor settings

The following settings are available.

### Photo info

Choose information displayed in monitor during shooting and playback mode.  $\rightarrow$   $\fbox$  93

### Image review

- **On** (default setting): Pictures are automatically displayed briefly immediately after shooting.
- Off: Pictures are not displayed after shooting.

### Brightness

Choose from five settings for monitor brightness. The default setting is 3.

### Photo Info

Select whether or not photo info is displayed.

See "The Monitor" (C 8, 9) for information on indicators in the monitor.

|                                | Shooting mode                                                                                                    | Playback mode                                                                       |  |
|--------------------------------|----------------------------------------------------------------------------------------------------|-------------------------------------------------------------------------------------|--|
| Show info                      |                                                                                                    | 15/05/2010 15:30<br>0064.JPG                                                        |  |
| Auto info<br>(default setting) | The same information as in <b>Show info</b> is displayed. If no operations are performed after a few seconds, the display will be the same as <b>Hide info</b> . The information is displayed again when an operation is performed.                                                   |                                                                                     |  |
| Hide info                      |                                                                                                    |                                                                                     |  |
| Framing grid                   | In the following shooting modes,<br>a framing grid appears to help<br>frame pictures, in addition to the<br>information displayed in <b>Auto</b><br><b>info</b> .<br>• <b>C</b> Auto mode<br>In other shooting modes, the<br>same information as in <b>Auto info</b><br>is displayed. | The current settings or operation guide is displayed, as in <b>Auto info</b> above. |  |

# ME Date Imprint

Press MENU → ¥ (setup menu) (□ 86) → I Date imprint

Imprint the shooting date and time on pictures. Date can be printed from printers that do not support the date imprinting ( $\square$  71).

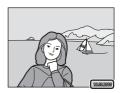

### Off (default setting)

Date and time are not imprinted on pictures.

### Date

The date is imprinted in the bottom right corner of pictures.

### Date and time

The date and time is imprinted in the bottom right corner of pictures.

At settings other than **Off**, the icon for the current setting is displayed in the monitor ( $\square$  8).

# Date imprint

- Imprinted dates form a permanent part of image data and cannot be deleted.
- Date imprint is disabled in the following situations.
  - When using the Panorama assist scene mode
  - When using movie mode
- Dates imprinted at an Image mode setting (□ 74) of I 640×480 may be difficult to read. Choose II 1024×768 or larger when using date imprint.
- The date is recorded using the format selected in the setup menu's  $\mathbf{Date}$  item ( $\square$  16, 89).

### Ø Date Imprint and Print Set

When pictures are printed from DPOF-compatible printers that can print date and photo information, you can use **Print Set** (C 70) and print the shooting date and photo information on the pictures. In such a case, it is unnecessary to imprint date and time on pictures beforehand using **Date Imprint**.

Shooting, Playback and Setup Menus

# 🕼 Electronic VR

Press the MENU button  $\rightarrow$  Y (Setup menu) ( $\square$  85)  $\rightarrow$  ( $\clubsuit$  Electronic VR

Choose whether to use electronic VR (vibration reduction) when taking still pictures.

### Auto

When all of the following conditions are met while taking still pictures, electronic VR is applied and the effects of camera shake are reduced.

- The flash is turned off or set to slow sync mode.
- The shutter speed is slow.
- The Continuous setting is set to Single.
- When the subject is dark.

### Off (default setting)

Electronic VR is disabled.

When **Auto** is selected, 🛃 appears on the monitor (🛄 8), and electronic VR is applied depending on shooting conditions.

### V Notes on Electronic Vibration Reduction

- Electronic VR is disabled while the flash is used, except when using slow sync mode. Note that Electronic VR is disabled even when flash mode is slow sync with red-eye reduction (C 37, 38).
- If the exposure period exceeds a certain period of time, **Electronic VR** will not function.
- Electronic VR cannot be used when using the following scene modes.
  - Sports (🛄 37)
  - Night portrait (🛄 37)
  - Dusk/dawn (🛄 39)
  - Night landscape (🛄 39)
  - Museum (🛄 40)
  - Fireworks show (🛄 41)
  - Backlight (🛄 41)
- The effectiveness of **Electronic VR** decreases as camera shake increases.
- Pictures taken using motion detection may be somewhat grainy.

# Motion detection

Press MENU  $\rightarrow$  **Y** (setup menu) ( $\square$  86)  $\rightarrow$  a Motion detection

Set whether or not the camera automatically increases the shutter speed to reduce blurring when motion is detected while shooting still pictures.

### Auto (default setting)

In order to reduce the effects of camera shake or subject movement, ISO sensitivity and shutter speed are increased when the camera detects camera shake or subject movement.

However, motion detection does not function in the following situations.

- When flash mode is set to \$\$ (fill flash)
- When Multi-shot 16 ( 78) is selected
- When scene mode is set to Night portrait (
   37), Dusk/dawn (
   39), Fireworks show (
   41) or Backlight (
   41)

### Off

Motion detection is not enabled.

The icon for the current setting is displayed in the monitor when the camera is in shooting mode ( $\square$  21). When the camera detects shaking and increases shutter speed, the motion detection indicator turns green. No icon is displayed when **Off** is selected.

### Notes on Motion Detection

- Blurring caused by camera shake or subject movement may not be eliminated in some situations.
- Motion detection may not function if camera shake or subject movement is excessive, or if there is
  insufficient lighting.

## E AF Assist

#### Press MENU → ¥ (setup menu) (□ 86) → ID AF assist

Change settings for AF-assist illumination.

#### Auto (default setting)

AF-assist illumination will be used to assist the focus operation when the subject is poorly lit. The illuminator has a range of about 1.9 m (6 ft. 2 in.) at the maximum wide-angle position and 1.1 m (3 ft. 7 in.) at the maximum telescopic position. However, the AF-assist illumination will not turn on in some scene modes even if **Auto** is selected ( $\square$  36-41).

#### Off

Disable this function. The camera may be unable to focus if lighting is poor.

## Sound Settings

Press MENU → ¥ (setup menu) (□ 86) → ♣ Sound settings

Adjust the following sound settings.

#### Button sound

Turn the button sound **On** or **Off**. When **On** (default setting) is selected, a beep will sound once when operations are completed successfully, two times when the focus has been locked, and three times when an error is detected, and welcome sound is played when the camera is turned on.

#### Shutter sound

Choose shutter sound from **On** (default setting) or **Off**. Even when set to **On**, the shutter sound is not heard in the following situations.

- When using Continuous, BSS, or Multi-shot 16
- When using Sports or Museum
- When shooting movies

## نا 🕘 Auto Off

#### Press MENU → ¥ (setup menu) (□ 86) → ④ Auto off

When the camera is on and a period of time passes without any operations, the camera will enter the standby mode ( $\square$  15) to save power.

When the camera enters standby mode, the power-on lamp flashes. If no operations are performed within three minutes, the camera turns off.

Use this option to set the amount of time that passes before the camera enters standby mode.

#### Auto off

Choose the time allowed to elapse before the camera enters standby mode if no operations are performed from **30 s** (default setting), **1 min**, **5 min**, and **30 min**.

#### Sleep Mode

If **On** (default setting) is selected, the camera will enter standby mode when there is no change in the brightness of the subject, even before the time selected in the auto off menu has elapsed. The camera will enter sleep mode after 30 seconds when **Auto off** is set to **1 min** or less, or after 1 minute when **Auto off** is set to **5 min** or more.

## Notes on Auto Off

The time allowed to elapse before the camera enters standby mode is fixed in the following cases:

- While menus are displayed: 3 minutes
- While slide show is in progress: Up to 30 minutes

#### Canceling standby mode

Cancel standby mode and reactivate the monitor by pressing any of the following buttons.

- Power switch
- Shutter-release button
- 🗖 button
- 🕨 button

## 🖪 Format Memory/ 🗋 Format Card

Press MENU → ¥ (setup menu) (□ 86) → 🖻 Format memory/1 Format card

Use this option to format the internal memory or a memory card.

#### Formatting internal memory

To format the internal memory, remove the memory card from the camera.

The **Format memory** option appears in the setup menu.

#### Formatting a Memory Card

When the memory card is inserted in the camera, the **Format card** option appears in the setup menu.

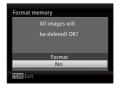

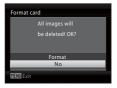

## **V** Formatting Internal Memory and Memory Cards

- Formatting the internal memory or memory cards permanently deletes all data. Be sure to transfer important pictures to a computer before formatting.
- Do not turn the camera off or open the battery-chamber/memory card slot cover during formatting.
- The first time you insert the memory cards used in other devices into this camera, be sure to format them using this camera.

## 🝺 Language

Press MENU → ¥ (setup menu) (□ 86) → ► Language

| Čeština    | Czech             |
|------------|-------------------|
| Dansk      | Danish            |
| Deutsch    | German            |
| English    | (default setting) |
| Español    | Spanish           |
| Ελληνικά   | Greek             |
| Français   | French            |
| Indonesia  | Indonesian        |
| Italiano   | Italian           |
| Magyar     | Hungarian         |
| Nederlands | Dutch             |
| Norsk      | Norwegian         |

Select the language used for camera monitor display.

| Polski    | Polish              |
|-----------|---------------------|
| Português | Portuguese          |
| Русский   | Russian             |
| Suomi     | Finnish             |
| Svenska   | Swedish             |
| Türkçe    | Turkish             |
| عسربي     | Arabic              |
| 简体中文      | Simplified Chinese  |
| 繁體中文      | Traditional Chinese |
| 日本語       | Japanese            |
| 한글        | Korean              |
| ภาษาไทย   | Thai                |

## VIDEO Video Mode

```
Press MENU → ¥ (setup menu) (□ 86) → ₩□ΞΟ Video mode
```

Adjust settings for connection to a television. Choose from **NTSC** and **PAL**.

## 🖭 Blink Warning

Press MENU  $\rightarrow$  Y (setup menu) ( $\square$  86)  $\rightarrow$   $\boxtimes$  Blink warning

Choose whether or not blinking eyes are detected when using face detection ( $\square$  24) in the following shooting modes.

- 🗳 (easy auto) mode
- Portrait (CC 36) and Night portrait (CC 37) scene modes

#### On

When the camera detects that one or more human subjects have closed their eyes shortly after recognizing the faces and shooting them, the **Did someone blink?** screen will appear on the monitor. The face of the human subject that may have closed his/her eyes is framed by a yellow border. In such a case, you can check the shot picture and determine if you take the picture again.  $\rightarrow$  "Operating the Did someone blink? Screen" ( $\square$  102)

Off (default setting)

Blink warning doesn't take effect.

#### **Operating the Did someone blink? Screen**

The following operations are available while the **Did someone blink?** screen is displayed.

If no operations are performed for a few seconds, the screen automatically returns to the shooting mode screen.

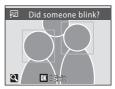

| То                                                     | Use                   | Description                                                                                                    |
|--------------------------------------------------------|-----------------------|----------------------------------------------------------------------------------------------------|
| Enlarge and display the face of the person who blinked | <b>T</b> ( <b>Q</b> ) | Rotate the zoom control to ${f T}$ ( ${f Q}$ ).                                                                                                    |
| Switch to full-frame playback                          | <b>W</b> ( <b>E</b> ) | Rotate the zoom control to $oldsymbol{W}$ ( $oldsymbol{E}$ ).                                                                                                 |
| Select the face to be<br>displayed                     |                       | If the camera detects more than one<br>human subjects with their eyes closed,<br>press ▲▼◀▶ during the enlarged<br>display to switch over the face displayed. |
| Delete the shot picture                                | Ē                     | Press 🛍.                                                                                                    |
|                                                        | ØØ                    |                                                                                                    |
| Switch to shooting mode                                | ₽                     | Press 😡 or the shutter-release button.                                                                                                    |

## C Reset All

When **Reset** is selected, the camera's settings will be restored to their default values.

#### Pop-up Menu

| Option                        | Default value |
|-------------------------------|---------------|
| Flash mode (🛄 30)             | Auto          |
| Self-timer (🛄 32)             | Off           |
| Macro mode (🛄 33)             | Off           |
| Exposure compensation (CC 34) | 0.0           |

#### Scene mode

| Option                             | Default value |
|------------------------------------|---------------|
| Scene mode (💭 35)                  | Portrait      |
| Hue adjustment in food mode (🛄 43) | Center        |

#### **Movie Menu**

| Option               | Default value |
|----------------------|---------------|
| Movie options (🛄 56) | TV movie 640  |

#### **Shooting Menu**

| Option               | Default value                        |
|----------------------|--------------------------------------|
| Image mode (🛄 74)    | L22: 🛃 4000×3000<br>L21: 🕃 3264×2448 |
| White balance (🛄 76) | Auto                                 |
| Continuous (🛄 78)    | Single                               |
| Color options (🛄 79) | Standard color                       |

#### Setup Menu

| Option                   | Default value |
|--------------------------|---------------|
| Menus (🛄 87)             | Text          |
| Welcome screen (🛄 88)    | None          |
| Photo info (🛄 92)        | Auto info     |
| Image review (🛄 92)      | On            |
| Brightness (🛄 92)        | 3             |
| Date imprint (🛄 94)      | Off           |
| Electronic VR (🛄 95)     | Off           |
| Motion detection (CC 96) | Auto          |
| AF assist (🛄 97)         | Auto          |
| Button sound (🛄 98)      | On            |
| Shutter sound (🛄 98)     | On            |
| Auto off (🛄 99)          | 30 s          |
| Sleep mode (🛄 99)        | On            |
| Blink warning (🛄 102)    | Off           |

#### Others

| Option                | Default value |
|-----------------------|---------------|
| Paper size (🛄 66, 67) | Default       |

- Choosing Reset all also clears the current file number (
   111) from the memory. Numbering will continue from the lowest number available. To reset file numbering to "0001", delete all pictures (
   84) before selecting Reset all.
- The following settings in the menus will remain unaffected even if **Reset all** is performed.

Shooting menu:

Preset manual in the **White balance** menu (CC 77)

Setup menu:

| Settings for picture registered for <b>Welcome screen</b> ( $\square$ 88), <b>Date</b> ( $\square$ | 89), |
|----------------------------------------------------------------------------------------------------|------|
| Language (🛄 101), Video mode (🛄 101), and Battery type (🛄 10                                       | )5)  |

## 🗄 Battery Type

#### Press MENU → ¥ (setup menu) (□ 86) → 🗄 Battery type

To ensure that the camera shows the correct battery level ( $\square$  20), choose the type that matches the batteries currently in use.

| Alkaline (default setting) | LR6/L40 (AA-size) Alkaline batteries                                |  |
|----------------------------|---------------------------------------------------------------------|--|
| COOLPIX (Ni-MH)            | Nikon EN-MH2 Ni-MH (nickel metal hydride)<br>rechargeable batteries |  |
| Lithium                    | FR6/L91 (AA-size) lithium batteries                                 |  |

## On Protect

Press MENU → ¥ (setup menu) (□ 86) → On Protect

Protect selected pictures from accidental deletion. You can turn protection on and off for images selected in the picture selection screen.  $\rightarrow$  "Selecting Multiple Pictures" ( $\square$  82)

Note, however, that formatting the camera's internal memory or the memory card will permanently erase protected files ( $\square$  100).

Protected pictures are recognized by the 🔊 icon (🛄 9, 48) in playback mode.

## 街 Rotate Image

#### Press MENU → ¥ (setup menu) (□ 86) → 🔂 Rotate image

Set the picture orientation (vertical or horizontal frame) displayed on the camera monitor after the pictures are taken.

Pictures can be rotated 90° clockwise or counterclockwise.

Pictures that were recorded in the portrait (vertical) orientation can be rotated up to 180° in either direction.

Select a picture in the picture selection screen (🛄 82), and press 🐼 to display the Rotate image screen. Press the multi selector  $\blacktriangleleft$  or  $\triangleright$  to rotate the picture 90°.

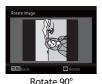

counterclockwise

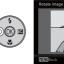

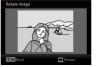

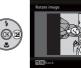

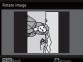

Rotate 90° clockwise

Press 🛞 to select the displayed direction and the vertical / horizontal position data will be recorded on the picture.

## 🗄 Сору

Press MENU → ¥ (setup menu) (□ 86) → 🕀 Copy

Copy pictures between the internal memory and a memory card.

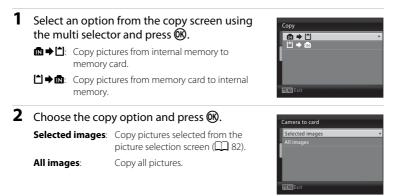

## Notes on Copying Pictures

- JPEG- and AVI-format files can be copied. Files recorded in any other format cannot be copied.
- Pictures taken with another make of camera or that have been modified on a computer cannot be copied.
- Edited copies have the same protection marking (C 106) as the original, but are not marked for printing (C 70).

#### More Information

Image File and Folder Names → 🛄 111

## Ver Firmware Version

Press MENU → ¥ (setup menu) (□ 86) → Ver Firmware version

View the current camera firmware version.

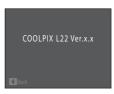

## **Optional Accessories**

| Rechargeable<br>battery | Rechargeable Ni-MH batteries EN-MH2-B2 (set of two EN-MH2<br>batteries)* <sup>1</sup><br>Rechargeable Ni-MH batteries EN-MH2-B4 (set of four EN-MH<br>batteries)* <sup>1</sup>          |
|-------------------------|----------------------------------------------------------------------------------------------------|
| Battery charger         | Battery Charger MH-72 (includes two rechargeable Ni-MH batteries<br>EN-MH2)* <sup>1</sup><br>Battery Charger MH-73 (includes four rechargeable Ni-MH batteries<br>EN-MH2)* <sup>1</sup> |
| AC adapter              | AC Adapter EH-65A<br><br><br><br><br><br><br><br><br><br><br><br><br><br><br><br><br><br><br><br><br><br><br><br><br><br>                                                               |
| USB Cable               | USB Cable UC-E6                                                                                                    |
| AV Cable                | Audio/Video Cable EG-CP14                                                                                                    |

\*1 To charge EN-MH2 batteries, use only Battery Charger MH-72 or MH-73. Do not use these battery chargers to charge any other type of battery.

## **Approved Memory Cards**

The following Secure Digital (SD) memory cards have been tested and approved for use in this camera.

All cards of the designated make and capacity can be used, regardless of speed.

| SanDisk   | 2 GB* <sup>1</sup> , 4 GB* <sup>2</sup> , 8 GB* <sup>2</sup> , 16 GB* <sup>2</sup> , 32 GB* <sup>2</sup>                       |
|-----------|----------------------------------------------------------------------------------------------------|
| TOSHIBA   | 2 GB* <sup>1</sup> , 4 GB* <sup>2</sup> , 8 GB* <sup>2</sup> , 16 GB* <sup>2</sup> , 32 GB* <sup>2</sup>                       |
| Panasonic | 2 GB* <sup>1</sup> , 4 GB* <sup>2</sup> , 8 GB* <sup>2</sup> , 12 GB* <sup>2</sup> , 16 GB* <sup>2</sup> , 32 GB* <sup>2</sup> |
| Lexar     | 2 GB* <sup>1</sup> , 4 GB* <sup>2</sup> , 8 GB* <sup>2</sup>                                                                   |

\*1 If the memory card will be used with a card reader or similar device, check that device supports 2 GB cards.

\*2 SDHC-compliant. If the memory card will be used with a card reader or similar device, check that device supports SDHC.

Contact the manufacturer for details on the above cards.

## **Image File and Folder Names**

Pictures and movies are assigned file names as follows.

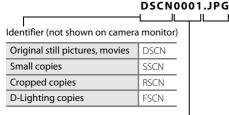

# Extension (signifies the file type)

| Still pictures | .JPG |
|----------------|------|
| Movies         | .AVI |

## File number (assigned automatically in ascending order, starting with "0001")

- Files are stored in folders named with a folder number followed by a fivecharacter identifier: "P\_" plus a three-digit sequence number for pictures taken using panorama assist (e.g. "101P\_001"; 1 44) and "NIKON" for all other pictures (e.g. "100NIKON"). When the number of files within a folder reaches 9999, a new folder will be created. File numbers will be assigned automatically starting with "0001".
- Files copied using Copy > Selected images are copied to the current folder, where they are assigned new file numbers in ascending order starting from the largest file number in memory. Copy > All images copies all folders from the source medium; file names do not change but new folder numbers are assigned in ascending order, starting from the largest folder number on the destination medium (1) 108).
- Folders can hold up to 200 pictures; if a picture is taken when the current folder contains 200 pictures, a new folder will be created by adding one to the current folder number. If a picture is taken when the current folder is numbered 999 and contains 200 pictures or a picture numbered 9999, no further pictures can be taken until the medium is formatted (1100) or a new memory card inserted.

## **Caring for the Camera**

To ensure continued enjoyment of this Nikon product, observe the following precautions when using or storing the device:

## Keep dry

The device will be damaged if immersed in water or subjected to high humidity.

## Do not drop

The product may malfunction if subjected to strong shock or vibration.

#### Handle the lens and all moving parts with care

Do not apply force to the lens, lens cover, monitor, memory card slot or battery chamber. These parts are easily damaged. Applying force to the lens cover could result in camera malfunction or damage to the lens. Should the monitor break, care should be taken to avoid injury caused by broken glass and to prevent the liquid crystal from the display touching the skin or entering the eyes or mouth.

#### **V** Do not point the lens at strong light sources for extended periods

Avoid pointing the lens at the sun or other strong light sources for extended periods when using or storing the camera. Intense light may cause deterioration of the image sensor, producing a white blur effect in photographs.

#### Keep away from strong magnetic fields

Do not use or store this device in the vicinity of equipment that generates strong electromagnetic radiation or magnetic fields. Strong static charges or the magnetic fields produced by equipment such as radio transmitters could interfere with the monitor, damage data stored on the memory card, or affect the product's internal circuitry.

## V

#### V Avoid sudden changes in temperature

Sudden changes in temperature, such as when entering or leaving a heated building on a cold day, can cause condensation to form inside the device. To prevent condensation, place the device in a carrying case or a plastic bag before exposing it to sudden changes in temperature.

#### V Turn the product off before removing or disconnecting the power source

Do not remove the batteries while the product is on, or while images are being recorded or deleted. Forcibly cutting power in these circumstances could result in loss of data or in damage to product memory or internal circuitry.

## Intervention

- Check the battery level when taking the camera out, and replace the batteries if necessary (
   20). If possible, carry spare batteries when taking pictures on important occasions.
- When recharging rechargeable batteries, do not recharge batteries that contain a different amount of charge, or batteries of different model numbers.
- When charging EN-MH2 batteries using Battery Charger MH-72, charge two batteries at a time. When charging EN-MH2 batteries using Battery Charger MH-73, charge two or four batteries at a time. To charge EN-MH2 batteries, use only Battery Charger MH-72 or MH-73. Do not use these battery chargers to charge any other type of battery.
- Battery capacity tends to decrease on cold days. Be sure that the batteries are fresh before heading
  outside to take pictures in cold weather. Keep spare batteries in a warm place and exchange as
  necessary. Once warmed, a cold battery may recover some of its charge.
- Dirt on the battery terminals can prevent the camera from functioning.
- Used batteries are a valuable resource. Please recycle used batteries in accordance with local regulations.

## Cleaning

| Lens    | Avoid touching glass parts with your fingers. Remove dust or lint with a blower<br>(typically a small device with a rubber bulb attached to one end that is<br>pumped to produce a stream of air out the other end). To remove fingerprints<br>or other stains that cannot be removed with a blower, wipe the lens with a soft<br>cloth, using a spiral motion that starts at the center of the lens and working<br>toward the edges. If this fails, clean the lens using a cloth lightly dampened<br>with commercial lens cleaner. |
|---------|----------------------------------------------------------------------------------------------------|
| Monitor | Remove dust or lint with a blower. To remove fingerprints and other stains, clean the monitor with a soft, dry cloth, being careful not to apply pressure.                                                                                                    |
| Body    | Use a blower to remove dust, dirt or sand, then wipe gently with a soft, dry cloth. After using the camera at the beach or seaside, wipe off any sand or salt with a dry cloth lightly dampened with fresh water, then dry thoroughly. Note that foreign matter inside the camera could cause damage not covered by the warranty.                                                                                                    |

Do not use alcohol, thinner, or other volatile chemicals.

## Storage

Turn the camera off when not in use. Check that the power-on lamp is off before putting the camera away. Remove the batteries if the camera will not be used for an extended period. Do not store the camera with naphtha or camphor moth balls, or in any of the following locations:

- Next to equipment that produces strong electromagnetic fields, such as televisions or radios
- Exposed to temperatures below −10 °C (14 °F) or above 50 °C (122 °F)
- Poorly ventilated or subject to humidities of over 60%

To prevent mold or mildew, take the camera out of storage at least once a month. Turn the camera on and release the shutter a few times before putting the camera away again.

#### 🖉 Notes on the Monitor

- The monitor may contain a few pixels that are always lit or that do not light. This is a characteristic
  common to all TFT LCD displays, and does not indicate a malfunction. Images recorded using the
  product will not be affected.
- When framing bright subjects, vertical comet-like streaks that whiten toward either end may appear in the display. This phenomenon, known as "smear", does not indicate a malfunction. In shooting modes other than movie mode, smear has no effect on the images that are recorded.
- Images in the monitor may be difficult to see under bright lighting.
- The monitor is lit by an LED backlight. Should the monitor begin to dim or flicker, contact your Nikon-authorized service representative.

#### 🖉 Notes on Smear

White or colored streaks may be visible when bright subjects are framed in the monitor. This phenomenon, known as "smear," occurs when extremely bright light strikes the image sensor; it is characteristic of image sensors and does not indicate a malfunction. Smear may also take the form of partial discoloration in the monitor during shooting. It does not appear in images recorded with the camera except in the cases of movies and of images recorded with **Multi-shot 16** selected for **Continuous**. When shooting in these modes, we recommend that you avoid bright subjects such as the sun, reflected sunlight, and electric lights.

## **Error Messages**

The following table lists the error messages and other warnings displayed in the monitor, as well as the solutions for dealing with them.

| Display                                                    | Problem                                                                   | Solution                                                                                                    |                                 |
|------------------------------------------------------------|---------------------------------------------------------------------------|----------------------------------------------------------------------------------------------------|---------------------------------|
| 🕑 (blinks)                                                 | Clock not set.                                                            | Set clock.                                                                                                    | 89                              |
|                                                            | Battery running low.                                                      | Prepare to change the batteries.                                                                                                    | 14, 105                         |
| <ul> <li>Battery exhausted.</li> </ul>                     | Battery exhausted.                                                        | Replace batteries.                                                                                                    |                                 |
| ∰● (blinks red)                                            | Camera cannot focus.                                                      | <ul><li>Refocus.</li><li>Use focus lock.</li></ul>                                                                                                    | 24, 25,<br>29                   |
| •<br>Please wait for the<br>camera to finish<br>recording. | Camera cannot perform<br>other operations until<br>recording is complete. | Wait until message clears<br>from display automatically<br>when recording is<br>complete.                                                                                                    | 25                              |
| •<br>Memory card is write<br>protected.                    | Write-protect switch is in<br>"lock" position.                            | Slide write-protect switch to<br>"write" position.                                                                                                    | 19                              |
| •<br>This card cannot be<br>used.                          | Error accessing memory card.                                              | <ul> <li>Use approved card.</li> <li>Check that connectors are clean.</li> </ul>                                                                                                    | 110<br>18                       |
| •<br>This card cannot be<br>read.                          |                                                                           | Confirm that memory<br>card is correctly inserted.                                                                                                    | 18                              |
| ©<br>Card is not formatted.<br>Format card?<br>Yes<br>No   | Memory card has not been<br>formatted for use in<br>COOLPIX L22/L21.      | All data saved on the<br>memory card will be<br>deleted. If there is any data<br>on the card that you want<br>to keep, select <b>No</b> , and<br>backup the data to a<br>computer before<br>formatting the memory<br>card. To format the memory<br>card, select <b>Yes</b> and press<br><b>W</b> . | 19                              |
| Out of memory.                                             | Memory card is full.                                                      | <ul> <li>Choose smaller image<br/>mode.</li> <li>Delete pictures.</li> <li>Insert new memory card.</li> <li>Remove memory card<br/>and use internal memory.</li> </ul>                                                                                                    | 74<br>26, 57,<br>84<br>18<br>19 |

| Display                                                        | Problem                                                       | Solution                                                                                                    |               |
|----------------------------------------------------------------|---------------------------------------------------------------|----------------------------------------------------------------------------------------------------|---------------|
| •<br>Image cannot be                                           | Error occurred while recording picture.                       | Format internal memory or memory card.                                                                                                    | 100           |
| saved.                                                         | Camera has run out of file<br>numbers.                        | Replace the memory card,<br>or format the internal<br>memory/memory card.                                                                                                    | 18<br>100     |
|                                                                | Picture cannot be used for welcome screen.                    | <ul> <li>The following pictures cannot be used.</li> <li>Pictures taken at an Image mode setting of      3968×2232 for L22     and      and      3200×1800 for L21     Pictures created using the small picture or crop functions that are 320 × 240 or smaller in size</li> </ul> | 53, 54,<br>74 |
|                                                                | There is not enough<br>memory to copy the<br>picture.         | Delete pictures from destination.                                                                                                    | 84            |
| <ul> <li>Image cannot be modified.</li> </ul>                  | You are trying to edit a<br>picture that cannot be<br>edited. | Confirm the conditions that are required for editing.                                                                                                    | 51            |
| <ul> <li>Cannot record movie.</li> </ul>                       | Time out error while recording movie.                         | Choose memory card with faster write speed.                                                                                                    | 18            |
| <ul> <li>Memory contains no<br/>images.</li> </ul>             | No pictures in the internal memory or memory card.            | Remove memory card to<br>play back pictures from<br>internal memory.                                                                                                    | 108           |
| File contains no image data.                                   | File not created with<br>COOLPIX L22/L21.                     | File cannot be viewed on<br>this camera. View file using<br>the computer or any other<br>devices which was used to<br>create or edit this file.                                                                                                    | -             |
| <b>O</b><br>This image cannot be<br>deleted.                   | Picture is protected.                                         | Disable protection.                                                                                                    | 106           |
| <b>O</b><br>Travel destination is in<br>the current time zone. | Destination in same time zone as home.                        | -                                                                                                    | 89            |

| Display                                               | Problem                                            | Solution                                                                                                    |        |
|-------------------------------------------------------|----------------------------------------------------|----------------------------------------------------------------------------------------------------|--------|
| Lens error                                            | Lens error.                                        | Turn camera off and then<br>on again. If error persists,<br>contact retailer or Nikon-<br>authorized service<br>representative.                                    | 20     |
| O<br>Communications error                             | USB cable disconnected during printing.            | Turn camera off, reconnect<br>USB cable.                                                                                                    | 65     |
| System error                                          | Error has occurred in camera's internal circuitry. | Turn camera off, remove<br>and reinsert batteries, and<br>turn camera on. If error<br>persists, contact retailer or<br>Nikon-authorized service<br>representative. | 14, 20 |
| <b>Off</b><br>Printer error: check<br>printer status. | Running out of ink or<br>printer error.            | Check printer. After<br>checking the ink or solving<br>the problem, select<br><b>Resume</b> and press <b>®</b> to<br>resume printing.*                             | -      |
| <b>Off</b><br>Printer error:<br>check paper           | Specified size of paper is not loaded in printer.  | Load the specified paper,<br>select <b>Resume</b> and press<br><b>®</b> to resume printing.                                                                        | -      |
| <b>Off</b><br>Printer error:<br>paper jam             | Paper has jammed in the printer.                   | Eject the jammed paper,<br>select <b>Resume</b> and press<br><b>®</b> to resume printing.                                                                          | -      |
| Off<br>Printer error:<br>out of paper                 | No paper is loaded in printer.                     | Load the specified paper,<br>select <b>Resume</b> and press<br>Ø to resume printing.*                                                                              | -      |
| <b>Off</b><br>Printer error:<br>check ink             | Ink error.                                         | Check ink, select <b>Resume</b><br>and press 🕲 to resume<br>printing.                                                                                              | -      |
| Off<br>Printer error:<br>out of ink                   | Ink cartridge is empty.                            | Replace ink, select <b>Resume</b><br>and press <b>®</b> to resume<br>printing. <sup>*</sup>                                                                        | -      |
| <b>Off</b><br>Printer error:<br>file corrupt          | An error caused by the image file has occurred.    | Select <b>Cancel</b> and press <b>(b)</b><br>to cancel printing.                                                                                                   | -      |

\* See the documentation provided with your printer for further guidance and information.

## Troubleshooting

If the camera fails to function as expected, check the list of common problems below before consulting your retailer or Nikon-authorized service representative. Refer to the page numbers in the right-most column for more information.

#### **Display, Settings and Power Supply**

| Problem                                                                       | Cause/Solution                                                                                                    |                                      |
|-------------------------------------------------------------------------------|----------------------------------------------------------------------------------------------------|--------------------------------------|
| Monitor is blank                                                              | <ul> <li>Camera is off.</li> <li>Battery exhausted.</li> <li>Standby mode for saving power: press the<br/>shutter-release button halfway.</li> <li>When flash lamp blinks red, wait until flash has<br/>charged.</li> <li>Camera and computer are connected via USB<br/>cable.</li> <li>Camera and TV are connected via AV cable.</li> </ul>                                                                  | 20<br>20<br>15, 24<br>31<br>60<br>58 |
| Monitor is hard to read                                                       | <ul><li>Adjust monitor brightness.</li><li>Monitor is dirty. Clean monitor.</li></ul>                                                                                                    | 92<br>114                            |
| Camera turns off without warning                                              | <ul> <li>Battery exhausted.</li> <li>Camera has turned off automatically to save power.</li> <li>Battery is cold.</li> </ul>                                                                                                    | 20<br>99<br>113                      |
| Date and time of recording are not correct                                    | <ul> <li>Pictures taken while the clock is not set will have a time stamp of "00/00/0000 00:00" movies will be dated "01/ 01/2010 00:00". (The "Date not set" indicator blinks during shooting to indicate the clock is not set.) Set the correct date and time using <b>Date</b> in the setup menu.</li> <li>Check camera clock regularly against more accurate timepieces and reset as required.</li> </ul> | 16<br>89                             |
| No indicators displayed in monitor                                            | Hide info is selected for Photo info.<br>Select Show info.                                                                                                    | 92                                   |
| Date imprint not available                                                    | Camera clock has not been set.                                                                                                    | 16, 89                               |
| Date not appearing on pictures<br>even when <b>Date imprint</b> is<br>enabled | <ul> <li>Date imprint is disabled in the following situations.</li> <li>When the scene mode is set to Panorama assist</li> <li>Movies</li> </ul>                                                                                                    | 42<br>55                             |
| Camera settings reset                                                         | The clock battery is exhausted; all settings were restored to their default values.                                                                                                    | 90                                   |

#### **Electronically Controlled Cameras**

In extremely rare instances, unusual characters may appear in the monitor and the camera may stop functioning. In most cases, this phenomenon is caused by a strong external static charge. Turn the camera off, remove and replace the battery, then turn the camera on again. In the event of continued malfunction, contact your retailer or Nikon-authorized service representative. Note that disconnecting the power source as described above may result in the loss of any data not recorded to internal memory or the memory card at the time the problem occurred. Data already recorded will not be affected.

#### Shooting

| Problem                                                      | Cause/Solution                                                                                                    |                             |
|--------------------------------------------------------------|----------------------------------------------------------------------------------------------------|-----------------------------|
| No picture taken when shutter-<br>release button is pressed. | <ul> <li>When camera is in playback mode, press .</li> <li>When menus are displayed, press MENU.</li> <li>Battery exhausted.</li> <li>When flash lamp blinks, flash is charging.</li> </ul>                                           | 10<br>12<br>20<br>31        |
| Camera cannot focus.                                         | <ul> <li>The intended subject is one with which<br/>autofocus does not perform well.</li> <li>Set AF assist in the setup menu to Auto.</li> <li>Focus error. Turn camera off and then on<br/>again.</li> </ul>                        | 25<br>97<br>20              |
| Pictures are blurred.                                        | <ul> <li>Use flash.</li> <li>Use electronic vibration reduction or motion detection.</li> <li>Use BSS (Best Shot Selector).</li> <li>Use tripod and self-timer.</li> </ul>                                                            | 30<br>95, 96<br>78<br>5, 32 |
| Bright specks appear in pictures taken with flash.           | Flash is reflecting off particles in air. Turn flash off.                                                                                                    | 30                          |
| Flash does not fire.                                         | <ul> <li>Flash is off.</li> <li>Some scene modes that cannot turn on flash<br/>are selected.</li> <li>Movie mode is selected.</li> <li>Continuous or Multi-shot 16 or BSS is<br/>selected for Continuous in shooting menu.</li> </ul> | 30<br>35<br>55<br>78        |
| Optical zoom cannot be used.                                 | Optical zoom cannot be used while recording movies.                                                                                                    | 55                          |

| Problem                                                     | Cause/Solution                                                                                                    |                                |
|-------------------------------------------------------------|----------------------------------------------------------------------------------------------------|--------------------------------|
| Digital zoom cannot be used.                                | <ul> <li>Digital zoom cannot be used in the following situations.</li> <li>When Portrait or Night portrait is selected for Scene mode.</li> <li>When using smart portrait mode.</li> <li>Just before recording a movie (up to 2x can be applied while recording movies).</li> <li>When Multi-shot 16 is selected for Continuous.</li> </ul> | 36, 37<br>46<br>55<br>78       |
| Image mode not available.                                   | Image mode cannot be adjusted when Multi-<br>shot 16 is selected for Continuous.                                                                                                    | 78                             |
| No sound when shutter is released.                          | <ul> <li>Off is selected for Sound settings &gt; Shutter<br/>sound in setup menu. Even when set to On,<br/>the shutter sound is not heard depending on<br/>the current shooting mode or settings.</li> <li>Do not block the speaker.</li> </ul>                                                                                             | 98<br>4                        |
| AF-assist illuminator does not<br>light.                    | <ul> <li>Off is selected for AF assist option in camera setup menu.</li> <li>AF-assist illuminator turns off automatically in some scene modes.</li> </ul>                                                                                                    | 97<br>36-42                    |
| Pictures appear smeared.                                    | Lens is dirty. Clean lens.                                                                                                    | 114                            |
| Hues are unnatural.                                         | White balance does not match light source.                                                                                                    | 76                             |
| Randomly spaced bright pixels<br>("noise") appear in image. | The subject is dark, so shutter speed is too slow<br>or ISO sensitivity is too high. Noise can be<br>reduced by:<br>• Using flash.                                                                                                    | 30                             |
| Pictures are too dark<br>(underexposed).                    | <ul> <li>Flash is off.</li> <li>Flash window is blocked.</li> <li>Subject is beyond flash range.</li> <li>Adjust exposure compensation.</li> <li>Subject is backlit. Select the <b>Backlight</b> scene mode, or set the flash mode to \$ (fill flash).</li> </ul>                                                                           | 30<br>22<br>30<br>34<br>30, 41 |
| Pictures are too bright<br>(overexposed).                   | Adjust exposure compensation.                                                                                                    | 34                             |

| Problem                                                   | Cause/Solution                                                                                                    |               |
|-----------------------------------------------------------|----------------------------------------------------------------------------------------------------|---------------|
| Unexpected results when flash<br>set to \$<br>reduction). | When taking pictures with <b>*</b> (auto with red-<br>eye reduction), or when taking pictures with<br><b>Night portrait</b> (either in easy auto mode or the<br>Night portrait scene mode) and the fill flash with<br>slow sync and red-eye reduction is used, red-eye<br>reduction may be applied, in rare cases, to areas<br>not affected by red-eye. Use any auto mode or<br>scene mode other than <b>Night portrait</b> , and<br>change the flash to any other settings other than<br><b>*</b> (auto with red-eye reduction) and try<br>shooting again. | 28, 30,<br>37 |

#### Playback

| Problem                                                    | Cause/Solution                                                                                                    |                          |
|------------------------------------------------------------|----------------------------------------------------------------------------------------------------|--------------------------|
| File cannot be played back.                                | File was overwritten or renamed by computer or other make of camera.                                                                                                    | -                        |
| Cannot zoom in on picture.                                 | Playback zoom cannot be used with movies,<br>small pictures, or pictures that have been<br>cropped to 320 × 240 or smaller.                                                                                                    | -                        |
| Cannot use D-Lighting, small picture, or crop options.     | <ul> <li>These options cannot be used with movies.</li> <li>Pictures taken at an <b>Image mode</b> setting of <b>3968×2232</b> for L22 and <b>3200×1800</b> for L21 cannot be edited.</li> <li>Select picture that supports D-Lighting, small picture, or crop.</li> <li>Camera is unable to edit pictures taken with</li> </ul>                    | 57<br>74<br>51<br>51     |
| Pictures not displayed on television.                      | <ul> <li>other cameras.</li> <li>Choose correct Video mode.</li> <li>Memory card contains no pictures. Replace<br/>memory card. Remove memory card to play<br/>back pictures from internal memory.</li> </ul>                                                                                                    | 101<br>18                |
| Nikon Transfer does not start<br>when camera is connected. | <ul> <li>Camera is off.</li> <li>Battery exhausted.</li> <li>USB cable is not correctly connected.</li> <li>Camera is not recognized by the computer.</li> <li>Computer is not set to launch Nikon Transfer<br/>automatically. For more information about<br/>Nikon Transfer, refer to help information<br/>contained in Nikon Transfer.</li> </ul> | 20<br>20<br>60<br>-<br>- |

| Problem                                   | Cause/Solution                                                                                                    |        |
|-------------------------------------------|----------------------------------------------------------------------------------------------------|--------|
| Pictures to be printed are not displayed. | Memory card contains no pictures. Replace<br>memory card. Remove memory card to print<br>pictures from internal memory.                                                                                                    | 18     |
| Cannot select paper size with camera.     | <ul> <li>Even when using a PictBridge compatible printer, paper size cannot be selected from the camera in the following situations. Use the printer to select paper size.</li> <li>The printer does not support the paper sizes used by the camera.</li> <li>The printer automatically selects the paper size.</li> </ul> | 66, 67 |

## **Specifications**

#### Nikon COOLPIX L22/COOLPIX L21 Digital Camera

| Type         |                                   | Compact digital camera                                                                                                    |
|--------------|-----------------------------------|----------------------------------------------------------------------------------------------------|
|              | fective pixels                    | COOLPIX L22: 12.0 million<br>COOLPIX L21: 8.0 million                                                                                                    |
| Image sensor |                                   | COOLPIX L22:<br>1/2.3-in. CCD; total pixels: 12.39 million<br>COOLPIX L21:<br>1/2.5-in. CCD; total pixels: 8.29 million                                                                                |
| Lens         |                                   | 3.6× optical zoom, NIKKOR lens                                                                                                    |
|              | Focal length                      | 6.7-24.0mm<br>COOLPIX L22: angle of view equivalent to that of 37-134mm<br>lens in 35mm [135] format<br>COOLPIX L21: angle of view equivalent to that of 41-145mm<br>lens in 35mm [135] format         |
|              | f/-number                         | f/3.1-6.7                                                                                                    |
|              | Construction                      | 7 elements in 6 groups                                                                                                    |
| Digital zoom |                                   | Up to 4x<br>COOLPIX L22: angle of view equivalent to that of approx.<br>536mm lens in 35mm [135] format<br>COOLPIX L21: angle of view equivalent to that of approx.<br>580mm lens in 35mm [135] format |
| V            | bration reduction                 | Electronic VR                                                                                                    |
| A            | utofocus (AF)                     | Contrast-detect AF                                                                                                    |
|              | Focus range (from<br>lens)        | <ul> <li>Approx. 30 cm (1 ft.) to ∞ (W); approx. 70 cm (2 ft. 4 in.) to ∞ (T)</li> <li>Macro mode: 5 cm (2 in.) to ∞ (wide-angle position)</li> </ul>                                                  |
|              | Focus-area selection              | Center, face detection                                                                                                    |
| Monitor      |                                   | COOLPIX L22: 7.5 cm/3-in., approx. 230k-dot, TFT LCD with 5-<br>level brightness adjustment<br>COOLPIX L21: 6.2 cm/2.5-in., approx.230k-dot, TFT LCD with 5-<br>level brightness adjustment            |
|              | Frame coverage<br>(shooting mode) | Approx. 98% horizontal and 98% vertical (Compared to actual picture)                                                                                                    |
|              | Frame coverage<br>(playback mode) | Approx. 100% horizontal and 100% vertical (Compared to actual picture)                                                                                                    |

| St | torage                                        |                                                                                                    |
|----|-----------------------------------------------|----------------------------------------------------------------------------------------------------|
|    | Media                                         | Internal memory (Approx. 19 MB), Secure Digital (SD) memory cards                                                                                                    |
|    | File system                                   | DCF, Exif 2.2, and DPOF compliant                                                                                                    |
|    | File formats                                  | Still images: JPEG<br>Movies: AVI (Motion-JPEG compliant)                                                                                                    |
|    | nage size<br>vixels)                          | COOLPIX L22:<br>• 12M (High) [4000 × 3000★]<br>• 12M [4000 × 3000]<br>• 8M [3264 × 2448]<br>• 5M [2592 × 1944]<br>• 3M [2048 × 1536]<br>• PC [1024 × 768]<br>• VGA [640 × 480]<br>• 16:9 [3968 × 2232]<br>COOLPIX L21:<br>• 8M (High) [3264 × 2448★]<br>• 8M [3264 × 2448]<br>• 5M [2592 × 1944]<br>• 3M [2048 × 1536]<br>• PC [1024 × 768]<br>• VGA [640 × 480]<br>• 16:9 [3200 × 1800] |
|    | O sensitivity (Standard<br>utput sensitivity) | Auto (ISO 80-1600)                                                                                                    |
| E> | kposure                                       |                                                                                                    |
|    | Metering                                      | 256-segment matrix, center-weighted (when using up to 2× digital zoom), spot (digital zoom 2× or more)                                                                                                    |
|    | Exposure control                              | Programmed auto exposure with motion detection and exposure compensation (–2.0 to +2.0 EV in steps of 1/3 EV)                                                                                                    |
|    | Range<br>( 🗖 (auto) mode)                     | [W]: -0.7 to + 16.2 EV<br>[T]: 1.5 to 18.4 EV<br>(exposure values achieved with automatic ISO sensitivity<br>adjustment converted to ISO 100 values)                                                                                                    |
| Sł | nutter                                        | Mechanical and charge-coupled electronic shutter                                                                                                    |
|    | Speed                                         | 1/2000 - 1 s, 4 s (Fireworks show scene mode)                                                                                                    |

#### Specifications

| A  | perture                                       | Electronically-controlled ND filter (-1.7 AV) selection                                                                                                    |
|----|-----------------------------------------------|----------------------------------------------------------------------------------------------------|
|    | Range                                         | 2 steps (f/3.1 and f/5.5 [W])                                                                                                    |
| S  | elf-timer                                     | Approx. 10 seconds                                                                                                    |
| В  | uilt-in flash                                 |                                                                                                    |
|    | Range (approx.)                               | COOLPIX L22: [W]: 0.5 to 7.0 m (1 ft. 8 in. to 23 ft.), [T]: 0.5 to<br>3.0 m (1 ft. 8 in. to 9 ft. 10 in.)<br>COOLPIX L21: [W]: 0.5 to 5.5 m (1 ft. 8 in. to 18 ft.), [T]: 0.5 to<br>2.5 m (1 ft. 8 in. to 8 ft.)                                                                                                    |
|    | Flash control                                 | TTL auto flash with monitor preflashes                                                                                                    |
| Ir | iterface                                      | Hi-Speed USB                                                                                                    |
|    | Data transfer protocol                        | MTP, PTP                                                                                                    |
| ٧  | ideo output                                   | Can be selected from NTSC and PAL                                                                                                    |
| ١/ | O terminal                                    | Audio video output/digital I/O (USB)                                                                                                    |
| S  | upported languages                            | Arabic, Chinese (Simplified and Traditional), Czech, Danish,<br>Dutch, English, Finnish, French, Greek, German, Hungarian,<br>Indonesian, Italian, Japanese, Korean, Polish, Portuguese,<br>Norwegian, Russian, Spanish, Swedish, Thai, Turkish                                                                                                    |
| P  | ower sources                                  | <ul> <li>Two LR6/L40 (AA-size) alkaline or batteries</li> <li>Two FR6/L91 (AA-size) lithium batteries</li> <li>Two EN-MH2 rechargeable Ni-MH batteries (available separately)</li> <li>AC Adapter EH-65A (available separately)</li> </ul>                                                                                                    |
|    | umber of Exposures<br>ossible (Battery life)* | <ul> <li>COOLPIX L22:</li> <li>About 240 shots when using alkaline batteries</li> <li>About 660 shots when using lithium batteries</li> <li>About 420 shots when using EN-MH2 batteries</li> <li>COOLPIX L21:</li> <li>About 280 shots when using alkaline batteries</li> <li>About 780 shots when using lithium batteries</li> <li>About 500 shots when using EN-MH2 batteries</li> </ul> |
| D  | imensions (W $\times$ H $\times$ D)           | COOLPIX L22: Approx. 97.7 $\times$ 60.5 $\times$ 28.3 mm (3.9 $\times$ 2.4 $\times$ 1.2 in.) (excluding projections)<br>COOLPIX L21: Approx. 92 $\times$ 61.1 $\times$ 28.3 mm (3.7 $\times$ 2.4 $\times$ 1.2 in.) (excluding projections)                                                                                                    |
| W  | /eight                                        | COOLPIX L22: Approx. 183 g (6.5 oz.) (including battery and SD memory card)<br>COOLPIX L21: Approx. 169 g (6.0 oz.) (including battery and SD memory card)                                                                                                    |
| 0  | perating environment                          |                                                                                                    |
|    | Operating<br>temperature                      | 0 to 40°C (32 to 104°F)                                                                                                    |
|    | Humidity                                      | Less than 85% (no condensation)                                                                                                    |

- Unless otherwise stated, all figures are for a camera with fully-charged EN-MH2 batteries operated at an ambient temperature of 25°C (77°F).
- \* Based on Camera and Imaging Products Association (CIPA) standards for measuring the life of camera batteries. Measured at 23 (±2) °C (69 to 77°F); zoom adjusted with each shot, flash fired with every other shot, image mode set to L22: 2 4000 × 3000/L21: 3 3264 × 2448. Battery life may vary depending on shooting interval and length of time menus and images are displayed. Supplied batteries are for trial use only.

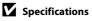

Nikon will not be held liable for any errors this manual may contain. The appearance of this product and its specifications are subject to change without notice.

## **Supported Standards**

- **DCF**: Design Rule for Camera File System is a standard widely used in the digital camera industry to ensure compatibility among different makes of camera.
- **DPOF**: Digital Print Order Format is an industry-wide standard that allows pictures to be printed from print orders stored on the memory card.
- Exif version 2.2: This camera supports Exif (Exchangeable Image File Format for Digital Still Cameras) version 2.2, a standard that allows information stored with photographs to be used for optimal color reproduction when images are output from Exif-compliant printers.
- **PictBridge**: A standard developed cooperatively by the digital camera and printer industries, allowing photographs to be output directly to a printer without connecting the camera to a computer.

## Index

#### <u>Symbols</u>

(apply selection) button 5, 7, 11 (Playback) button 5, 7 Auto mode 29 n Delete button 5, 7, 26, 57 D-Lighting 52 Easy auto mode 20, 28 Electronic VR 95 Exposure compensation 34 **4** Flash mode 30 💥 Macro mode 33 **MENU** button 5, 7, 12 🖷 Movie mode 55 ▶ Playback mode 26 SCENE Scene mode 35 (N) Self-timer 32 Smart Portrait Mode 46 AE/AF-L 45 **W** button 4, 6, 23, 27, 48, 49, 50 button 4, 6, 23, 27, 48, 49, 50 **T** button 4, 6, 13, 23, 27, 48, 49, 50 **Q** button 4, 6, 23, 27, 48, 49, 50 **2** button 4, 6, 13

## А

AC adapter 15, 110 AF-assist illumination 4, 6, 25, 97 Alkaline 15 Alkaline batteries 14 Aperture 24 Audio Video/USB Cable 58, 65 Audio-in/Video-in jack 58 Auto flash 30 Auto off 15, 99 Autofocus 24, 25, 29, 33 AV Cable 58 AVI 111

#### B

Backlight 🚰 41 Batteries 14, 90 Battery level 20 Battery type 15, 105 Battery-chamber 5, 7 Battery-chamber/memory card slot cover 5, 7, 14, 18 Beach/snow 23 38 Best Shot Selector 78 Black-and-white 79 Blink warning 102 Brightness 92 BSS 78 Built-in flash 4, 6, 30 Built-in microphone 4 Button sound 98

## <u>C</u>

Calendar display 49 Close-up **37** 40 Cloudy 76 Color options 79 Compression ratio 74 Computer 59 Continuous 78 Copy **1** 41 Copying pictures 108 Crop 54 Cyanotype 79

#### D

Date 16, 89 Date imprint 94 Daylight 76 Daylight saving time 16, 90 Delete 26, 27, 57, 84 Digital zoom 23 Direct print 64 D-Lighting 51, 52 DPOF 128 DPOF printing 69 DSCN 111 Dusk/dawn **3**9

#### E

Easy auto mode 20, 28 EH-65A 15 EN-MH1 15, 110 EN-MH2 14, 105, 110, 113 Exposure compensation 34 Extension 111 Eyelet for camera strap 4, 6

#### F

File names 111 Fill flash 30 Fireworks show 🛞 41 Firmware version 109 Flash 30, 31 Flash lamp 5, 7, 31 Flash off 30 Fluorescent 76 Focus 13, 24 Focus lock 25, 29 Folder names 111 Food **1** 40, 43 Format 19, 100 Format memory card 19, 100 Formatting internal memory 100 **ESCN 111** Full-frame playback mode 26, 27

#### <u>H</u>

Halfway 13 Help 13

#### Ī

Identifier 111 Image mode 21, 35, 74 Image review 92 Incandescent 76 Indicator lamp 5, 7 Internal memory 18 ISO sensitivity 31

## 

JPG 111

#### L

Landscape a 36 Language 101 Lens 4, 6, 124 Lithium batteries 14

#### M

Macro mode 33 Memory capacity 20 Memory card 18, 110 Memory card slot 5, 7, 18 Menus 87 Monitor 5, 7, 8, 114 Monitor settings 92 Motion detection 96 Movie menu 55, 56 Movie playback 57 Movie settings 56 Multi selector 5, 7, 11 Multi-shot 16 78 Museum **1** 40

#### N

Nickel-metal hydride batteries 14 Night landscape 2 39 Night Portrait 37 Nikon Transfer 60 Number of Exposures Remaining 20, 75

#### <u>0</u>

Optical zoom 23 Optional Accessories 110

#### <u>P</u>

Panorama assist 🛱 42, 44 Paper size 66, 67 Party/indoor 💥 38 Photo info 92 PictBridge 64, 128 Playback 26, 27, 48, 50, 57 Playback button 5, 7, 10 Playback menu 81 Playback zoom 50 Portrait 2 36 Power 14, 16, 20 Power switch 4, 6, 14, 20 Power-on lamp 14, 20 Preset manual 77 Print 66, 67, 70 Print set 70 Print set 70 Print Set (Date) 71 Printer 64 Protect 106

## <u>R</u>

Recording movies 55 Red-eye reduction 30, 31 Reset all 103 Rotate image 107 RSCN 111

#### <u>S</u>

Scene mode 35, 36 Self-timer 32 Self-timer lamp 4, 6, 32 Sepia 79 Setup menu 85 Shooting 20, 22, 24 Shooting Menu 72 Shooting mode button 5, 7, 10 Shootina-mode Selection menu 10 Shutter sound 98 Shutter speed 24 Shutter-release button 4, 6, 24 Single 78 Sleep Mode 99 Slide show 83 Slow Sync 30 Small picture 53 Small size 56

Smart Portrait Mode 46 Sound settings 98 Speaker 4, 6 Sports **2** 37 SSCN 111 Standard color 79 Strap 13 Sunset **2** 38

## Ι

Tabs 12 The ► (Playback) Button 10 Thumbnail playback 48 Time zone 16, 89, 91 Tripod socket 5, 7 TV 58 TV movie 56

#### <u>U</u>

USB Cable 59, 60 USB connector and audio/video output 5, 7, 58, 59, 65

#### V

Video Mode 101 ViewNX 62 Vivid color 79 Volume 57

#### W

Welcome screen 88 White balance 76

#### <u>Z</u>

Zoom button 4, 6, 57

| *    |
|------|
|      |
| <br> |
| <br> |
| <br> |
| <br> |
| <br> |
| <br> |
| <br> |
| <br> |
| <br> |
| <br> |
|      |
| <br> |
| <br> |
| <br> |

| <br> |
|------|
|      |
| <br> |
| <br> |
| <br> |
| <br> |
| <br> |
| <br> |
| <br> |
| <br> |
| <br> |
| <br> |
| <br> |
| <br> |

| *    |
|------|
|      |
| <br> |
| <br> |
| <br> |
| <br> |
| <br> |
| <br> |
| <br> |
| <br> |
| <br> |
| <br> |
|      |
| <br> |
| <br> |
| <br> |

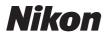

No reproduction in any form of this manual, in whole or in part (except for brief quotation in critical articles or reviews), may be made without written authorization from NIKON CORPORATION.

## CE

#### NIKON CORPORATION

Printed in Europe

CT0D03(11) 6MM79211-03

© 2010 Nikon Corporation